# **User Guide HUAWEI** Y6IICompact

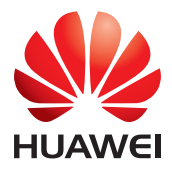

# **Contents**

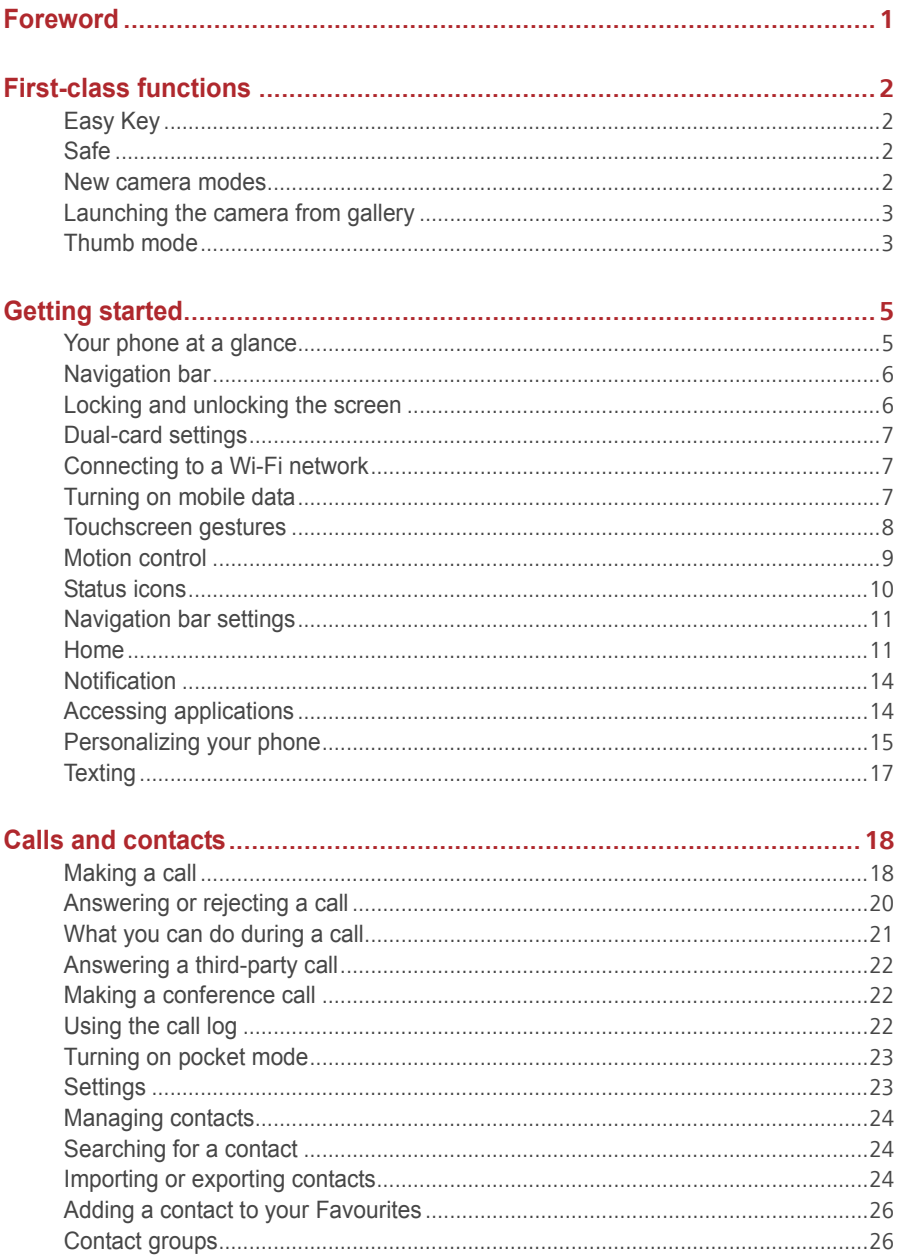

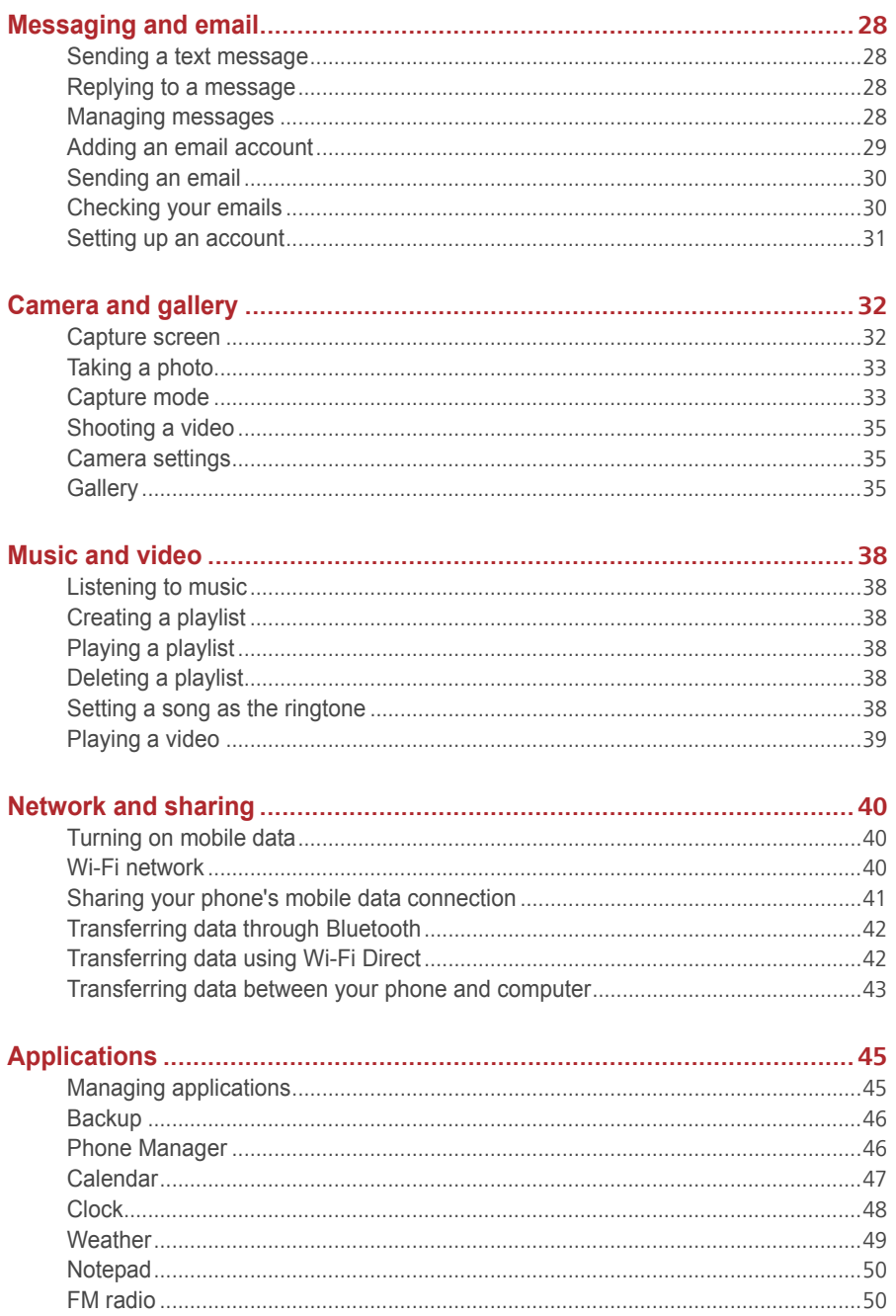

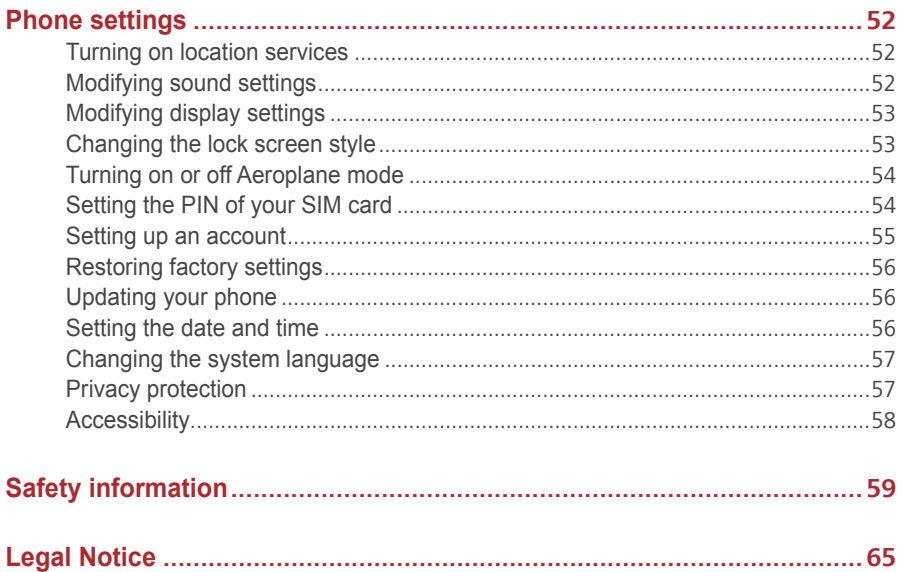

# <span id="page-4-0"></span>**Foreword**

Please read this guide carefully before you start using the phone.

All pictures and illustrations in this document are for your reference only. The actual product may vary.

Features in this guide are for your reference only. Some features may not be supported by all phones.

#### **Symbols and definitions**

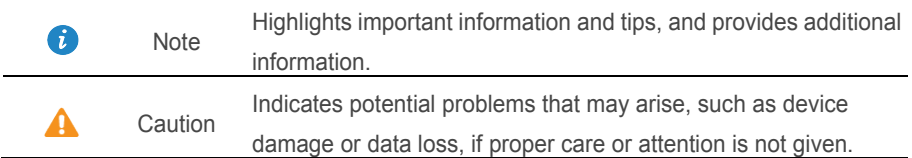

# <span id="page-5-0"></span>**First-class functions**

# <span id="page-5-1"></span>**Easy Key**

The Easy key is a multi-functional key on the left side of your phone. Different gestures you perform with the Easy key will launch different functions. It's completely customizable so you can define what each gesture does.

<span id="page-5-2"></span>To customize the Easy key, go to > **Easy Key**.

# **Safe**

The Safe function helps you keep your important files and privacy protected.

#### **Enabling the Safe**

- **1.** On the home screen, touch  $\begin{bmatrix} 1 \\ 2 \end{bmatrix}$ .
- **2.** Under **Categories** or **Local**, touch  $\Box$ .
- **3.** Touch **Enable**.
- **4.** Follow the onscreen instructions to enter passwords and answers to security questions, and then touch **Done**.

### **Adding files to the Safe**

- **1.** On the home screen, touch  $\begin{bmatrix} 1 \\ 2 \end{bmatrix}$ .
- **2.** Under **Categories** or **Local**, touch .
- **3.** Enter the password, and touch **Done**.
- **4.** Touch **Add**.
- **5.** Follow the onscreen instructions and select files you want to add to the Safe.
- <span id="page-5-3"></span>**6.** Touch **ADD** to add the selected files to the Safe.

### **New camera modes**

### **Front flash**

The front flash compensates for dark scenes and backlit objects to achieve better lighting conditions.

**1.** On the home screen, touch  $\bullet$ .

- **2.** Touch  $\widehat{\sim}$  to switch to the front camera.
- **3.** Touch  $\overleftrightarrow{\mathbf{a}} > \overrightarrow{\mathbf{a}}$  to turn on the front flash.
- **4.** Touch  $\bullet$  to start shooting.

#### **Time-lapse mode**

Use this mode to create an accelerated video of a slow-changing scene, such as the sunset or sunrise.

- **1.** On the home screen, touch  $\bullet$
- **2.** Swipe left or right to select **Time-lapse**.
- **3.** Touch **b** to start recording.
- **4.** Touch **th** to stop recording. The captured video will be played back at an accelerated pace.

### <span id="page-6-0"></span>**Launching the camera from gallery**

- **1.** On the home screen, touch  $\bullet$ .
- **2.** Flick down from the Photos screen to display the viewfinder in half screen mode and flick down again to open the camera.
- **3.** Touch  $\bullet$  to take a photo.
- <span id="page-6-1"></span>**4.** Touch  $\triangleleft$  to return to Gallery.

### **Thumb mode**

Thumb mode makes it easier to use phones with large screens and quickly share QR contact cards with friends.

### **One-hand layout**

- **1.** On the home screen, touch  $\bullet$
- **2.** Under **All**, touch **One-hand UI** > **One-hand layout**.
- **3.** Enable **One-hand layout**. You can then swipe the virtual navigation bar to either side to change the screen layout, bringing everything within reach.

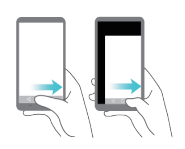

### **Shifting keyboard**

- **1.** On the home screen, touch  $\circledcirc$
- **2.** Under **All**, touch **One-hand UI** > **Shifting keyboard**.
- **3.** Enable **Shifting keyboard**. You can then touch the arrow on either side of the screen to move the keyboard, dialer, or in-call menu to the side within reach.

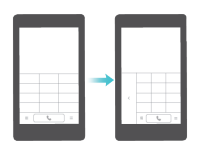

#### **Moving the screen down**

On the contacts, dialer, messaging, or email screen, if you can't reach items near the top of the screen, touch the upper half of the screen and drag down and release (after 1 second) to shift the entire interface down closer to your thumb.

From the dialer, contacts or messaging screen, drag down and then release to display your personal QR contact card. Your friends can scan this to obtain your phone number instantly.

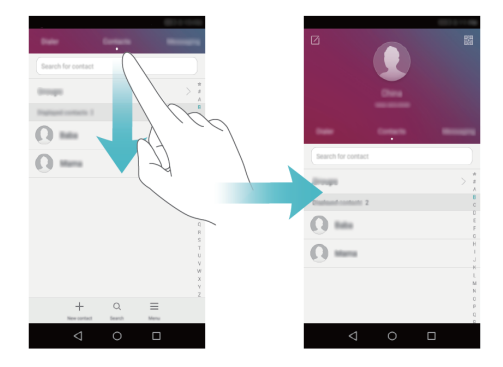

# <span id="page-8-0"></span>**Getting started**

### <span id="page-8-1"></span>**Your phone at a glance**

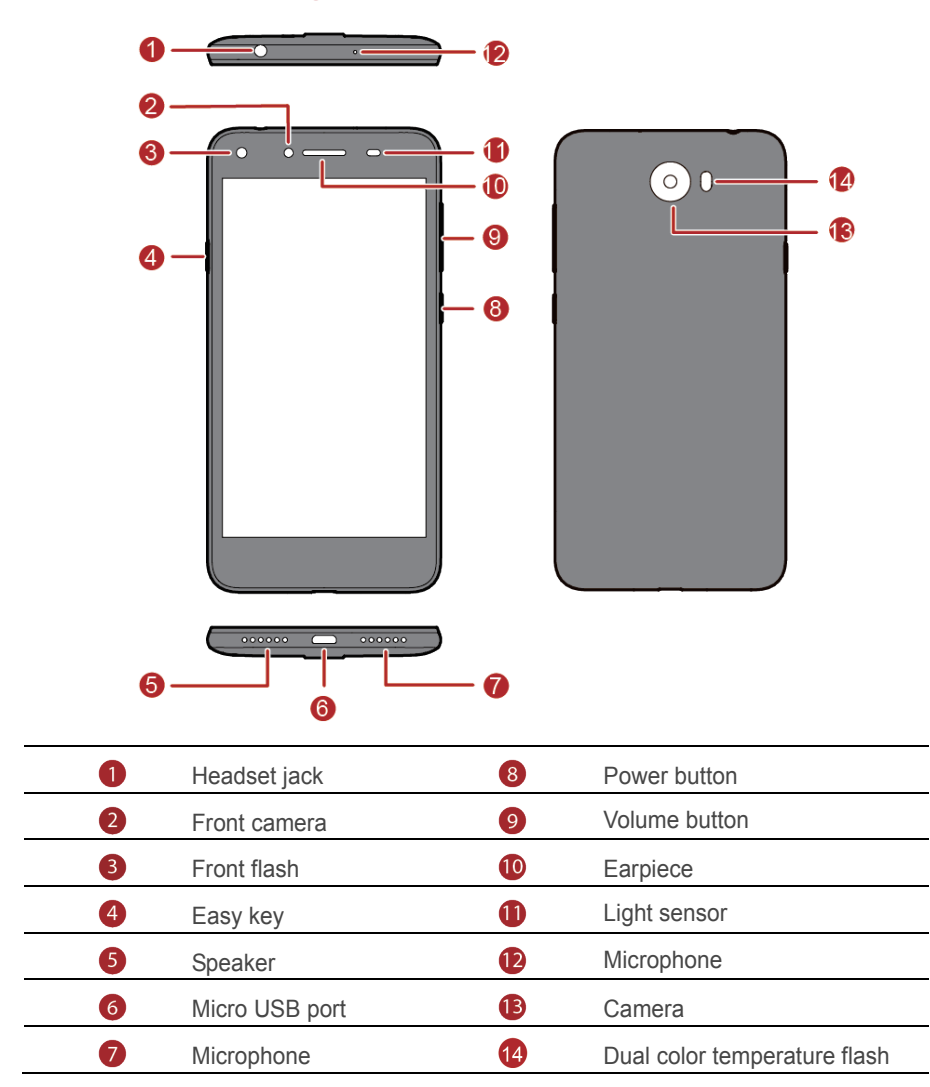

## <span id="page-9-0"></span>**Navigation bar**

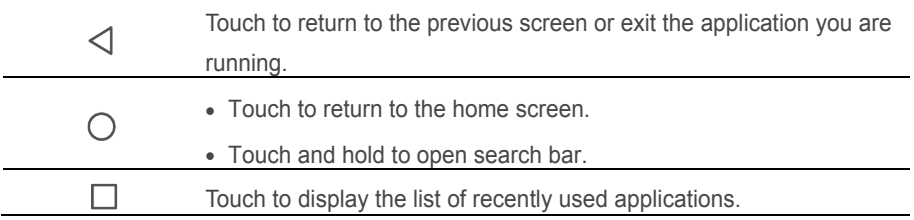

### <span id="page-9-1"></span>**Locking and unlocking the screen**

#### **Locking the screen**

- Method 1: Press the power button to manually lock the screen.
- Method 2: After being idle for a specified period of time, your phone automatically locks its screen.

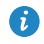

To set the screen lock method, touch  $\heartsuit$  on the home screen, touch **Screen lock & passwords** > **Password**.

#### **Unlocking the screen**

When the screen is off, press the power button to turn it on. Slide your finger towards any direction to unlock the screen.

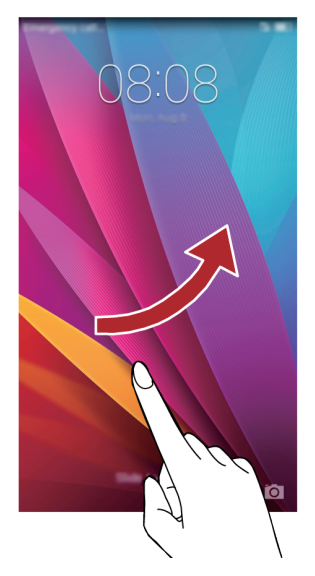

# <span id="page-10-0"></span>**Dual-card settings**

#### **Enabling or disabling a SIM card**

You can install two SIM cards on your phone and use one or both of them at the same time. When you do not need to use a SIM card, disable it.

- **1.** On the home screen, touch  $\bullet$ .
- **2.** Under **All**, touch **Dual card management.**
- **3.** Then enable or disable a SIM card.
- Œ
- The settings displayed may vary according to your service provider and phone model.

### **Setting the default SIM card for calling and messaging**

You can set the default SIM card for calling or messaging.

- **1.** On the home screen, touch  $\bullet$ .
- **2.** Under **All**, touch **Dual card management**.
- **3.** Touch **Card 1** or **Card 2** next to **Default mobile data / Default calls/messages**.

<span id="page-10-1"></span>A

This function may not be supported by some service providers.

### **Connecting to a Wi-Fi network**

- **1.** Flick down from the status bar to open the notification panel.
- **2.** Under **Shortcuts**, touch and hold  $\widehat{\mathcal{F}}$  to display the Wi-Fi settings screen.
- **3.** Touch the Wi-Fi switch to turn on Wi-Fi. Your phone then scans for available Wi-Fi networks and displays them.
- **4.** Touch the Wi-Fi network you want to connect to. If the Wi-Fi network is encrypted, enter the password when prompted.

### <span id="page-10-2"></span>**Turning on mobile data**

- **1.** Flick down from the status bar to open the notification panel.
- **2.** Under **Shortcuts**, touch  $\left(\frac{\pi}{2}\right)$  to turn on mobile data.

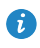

When you don't need to access the Internet, turn off mobile data to save battery power and reduce data usage.

### <span id="page-11-0"></span>**Touchscreen gestures**

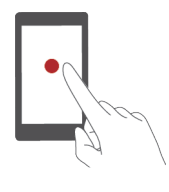

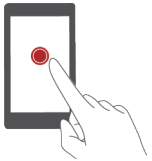

**Touch**: Tap an item once. For example touch an application to select or open it.

**Touch and hold**: Touch and leave your finger on the screen for 2 seconds or more. For example, touch and hold a blank area on the home screen to enter editing mode.

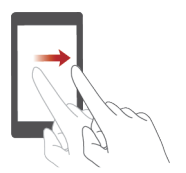

**Flick**: Move your finger vertically or horizontally across the screen. For example, you can flick left or right under **Notifications** of the notification panel to dismiss a notification. Flick vertically or horizontally to go to other home screens, scroll through a document, and more.

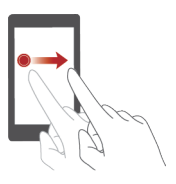

**Drag**: Touch and hold an item and then move it to another position. You can rearrange applications and widgets on the home screen this way.

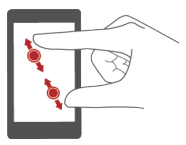

**Spread apart and pinch together**: Spread two fingers apart to zoom in, and pinch them together to zoom out on a map, web page, or picture.

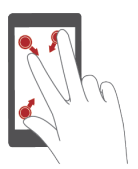

**Pinch three fingers together:** On the home screen, pinch three fingers together to display screen thumbnails.

## <span id="page-12-0"></span>**Motion control**

Motion control lets you control your phone using simple motions and gestures. For example, mute the phone by turning it over or raise the phone to your ear to answer and make calls quickly.

- **1.** On the home screen, touch  $\bullet$
- **2.** Under **All**, touch **Motion control**.
- **3.** On the **Motion control** screen, select an option, and select a motion to enable it.
- **Flip**: Mute sounds and stop vibration from incoming calls, alarms, and timers.

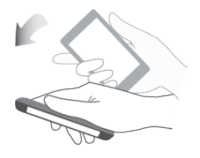

 **Shake**: Touch and hold a blank area on the home screen to enter editing mode. Shake your phone to organize your icons.

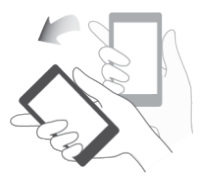

**Double touch**: Touch the screen twice to turn it on.

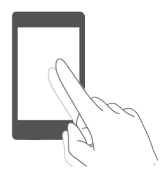

 **Draw**: When your phone's screen is turned off, draw a letter to open the corresponding application.

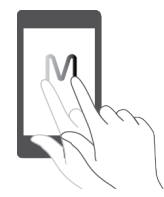

# <span id="page-13-0"></span>**Status icons**

Status icons may vary according to your region or service provider.

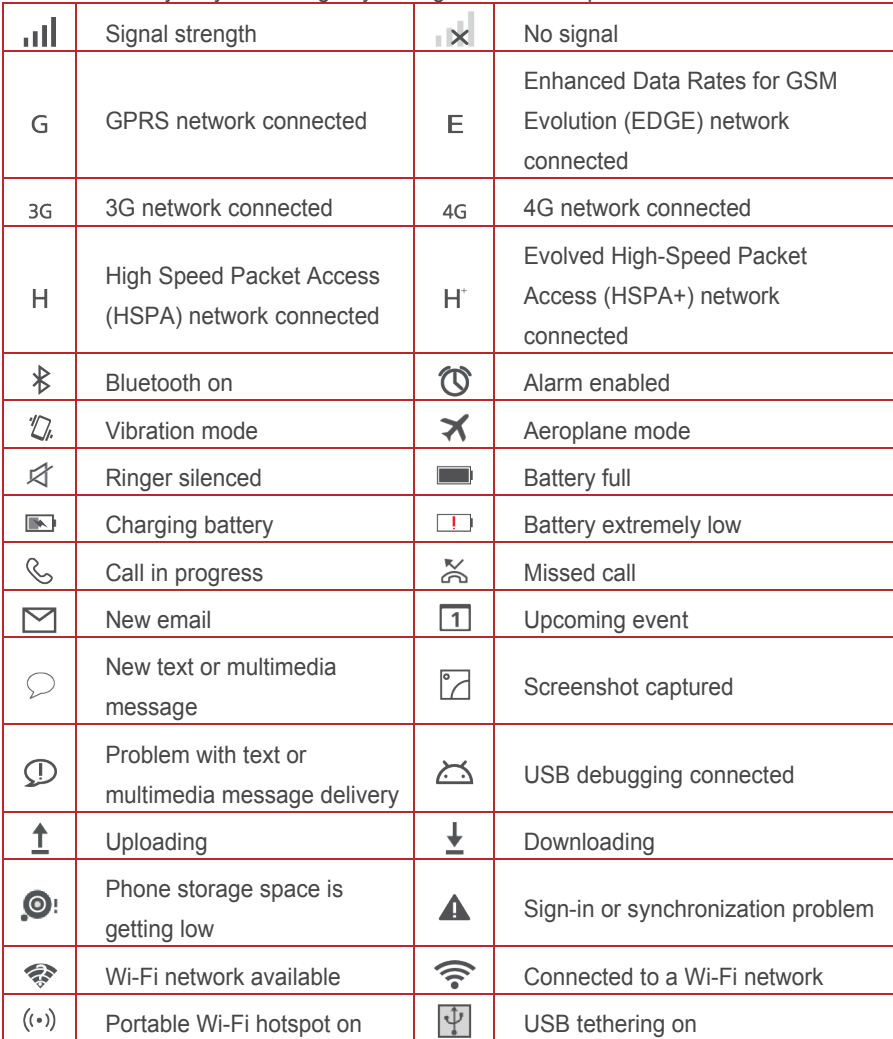

# <span id="page-14-0"></span>**Navigation bar settings**

- **1.** On the home screen, touch  $\circledcirc$
- **2.** Under **All**, touch **Navigation bar**.
- **3.** Select one of the virtual navigation bars to customize your navigation bar. If you select a navigation bar containing  $\overline{\overline{v}}$ , you can touch  $\overline{\overline{v}}$  to quickly open your notification panel.

### <span id="page-14-1"></span>**Home**

Your home screens are where you can find your favorite widgets and all your applications. We did away with the application list to give you a more convenient and direct path to your applications.

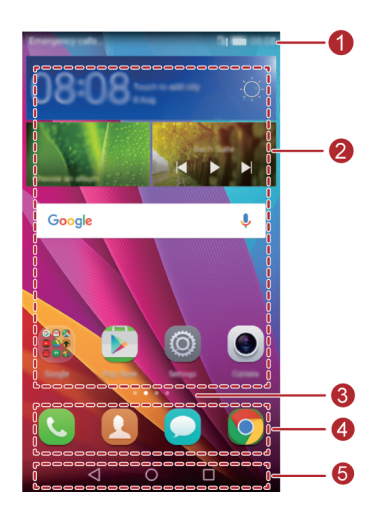

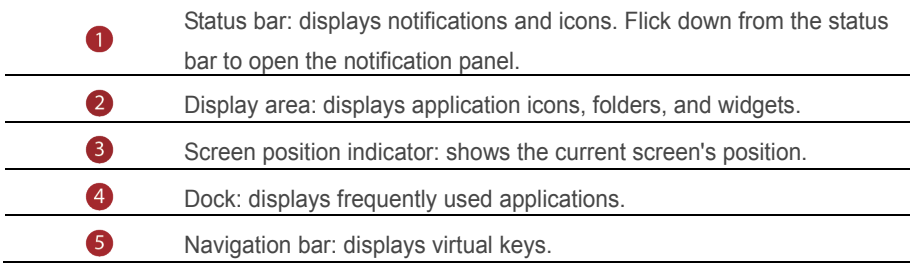

#### **Auto-rotate screen**

If you rotate your phone when browsing a web page or viewing a photo, your screen automatically changes between landscape and portrait views. Additionally, this feature allows you to enjoy tilt sensor-based applications, such as racing games.

- **1.** Flick down from the status bar to open the notification panel.
- **2.** Under **Shortcuts**, touch **Auto Rotate** to enable or disable the auto-rotate screen function.

### **Taking a screenshot**

Want to share an interesting scene in a movie or show off your new high score in a game? Take a screenshot and share away.

Press the power and volume down buttons simultaneously to take a screenshot. Then, open the notification panel, touch  $\mathcal{L}_{\text{o}}$  to share the screenshot. By default, screenshots are saved to the **Screenshots** folder in **Gallery**.

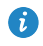

You can also open the notification panel and touch  $\sqrt{8}$  under **Shortcuts** to take a screenshot.

#### **Organizing applications and widgets on the home screen**

The following operations allow you to organize your application, widget, or folder:

- **Adding a widget**: On the home screen, touch and hold a blank area to display the **Widgets** option menu. Select a widget and drag it to the home screen.
- $\bullet$ If the home screen doesn't have enough space, your phone will automatically create a new home screen to the right of the original and place the widget on the new home screen. You can have nine home screens at most.
- **Moving an application or widget**: On the home screen, touch and hold an application icon or widget until your phone vibrates to enter editing mode. You can then drag an application or widget to any fitting blank space.
- **Deleting an application or widget**: On the home screen, touch and hold the application icon or widget you want to delete until  $\overline{10}$  is displayed. Drag the unwanted application icon or widget to  $\overline{11}$ .
- **Creating a folder**: On the home screen, drag one application on top another application to create a folder containing both applications.

 **Hiding application icons**: Place two fingers on the home screen and pinch out. Touch  $\overline{+}$ , select the application icons you want to hide, and then touch **OK**. Applications will not appear on the home screen after they have been hidden.

#### **Managing home screens**

On the home screen, pinch three fingers together to display the home screen thumbnails.

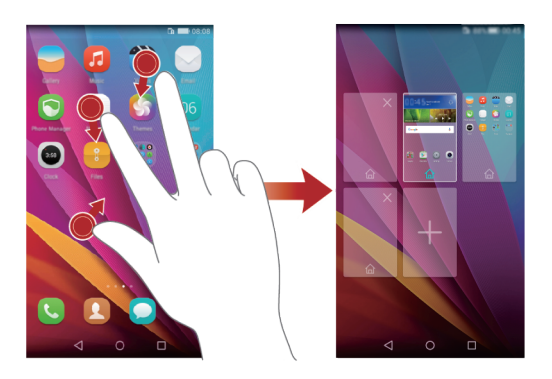

- **Setting default home screen**: Touch  $\widehat{\mathbb{Q}}$  at the top of the screen and set the current screen as the default home screen.
- **Moving a home screen**: Touch and hold a home screen until the screen is highlighted, and drag the home screen to the desired position.
- **Adding a home screen**: Touch  $\textbf{+}$  to add a home screen.
- **Deleting a home screen**: Touch  $\times$  to delete a blank home screen.

# <span id="page-17-0"></span>**Notification**

#### **Notification panel**

Flick down from the status bar to open the notification panel. Flick left or right to switch between the notifications and shortcuts tabs.

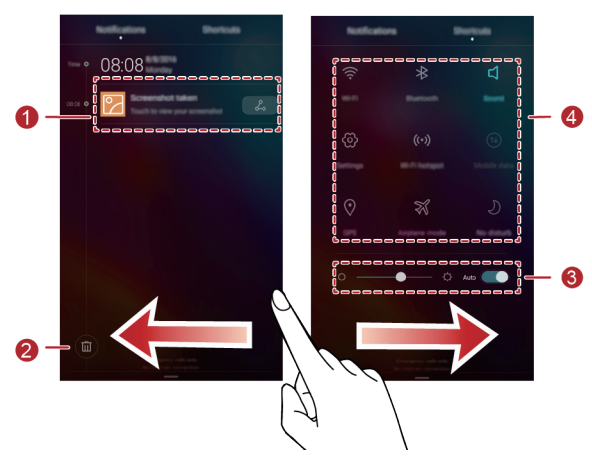

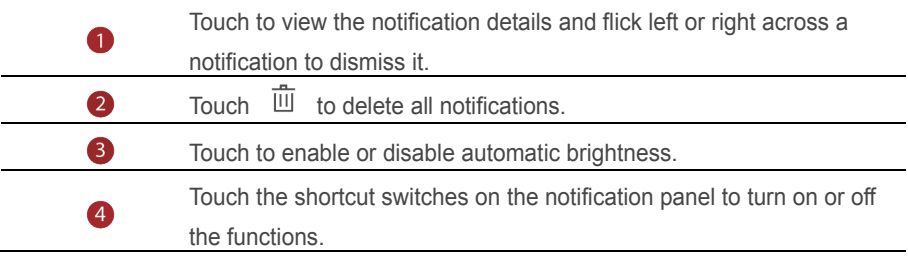

# <span id="page-17-1"></span>**Accessing applications**

### **Starting applications and switching between them**

On the home screen, touch an application icon to open it.

To switch to another application, touch  $\circlearrowright$  to return to the home screen, and touch the icon of the application you want to open.

#### **Viewing recently used applications**

Touch  $\Box$  to display the list of recently used applications. You can then:

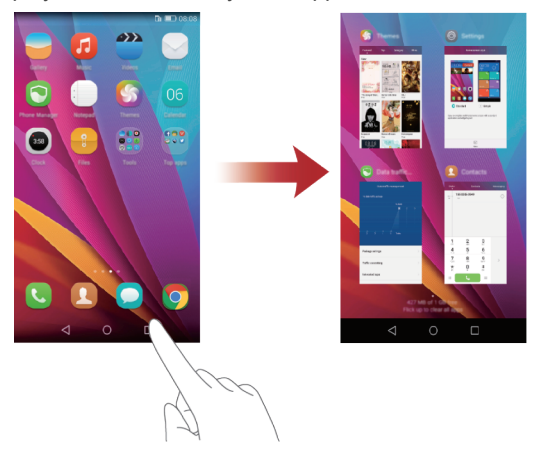

- Touch an application's thumbnail to open it.
- Flick left or right to display recently used applications.
- Flick up on an application thumbnail to close it.
- Flick up from the bottom on the screen until  $\circled{1}$  is displayed to close all the applications in the list.

### <span id="page-18-0"></span>**Personalizing your phone**

#### **Changing the home screen style**

Your phone supports the standard and simple home screen styles.

- **1.** On the home screen, touch  $\bullet$ .
- **2.** Under **All**, touch **Home screen style**.
- **3.** Touch **Simple** and touch  $\boxed{\triangleright}$ .

Touch **Standard home** to switch from simple home screen to standard home screen.

#### **Changing the theme**

- **1.** On the home screen, touch **S**.
- **2.** You can:

61

- Select a theme.
- Touch  $\frac{88}{1000}$  and customize the theme style, wallpaper, and more.
- **3.** Touch  $|V|$

### **Changing the wallpaper**

- **1.** Touch and hold a blank area on the home screen to enter editing mode.
- **2.** Touch **Wallpapers**.
- **3.** On the **Wallpapers** screen, you can:
- Touch **Lock screen wallpaper** to set the wallpaper displayed on the phone lock screen.
- Touch **Home screen wallpaper** to set the home screen wallpaper.
- Touch the **Shake to change** switch to have the home screen wallpaper changed by shaking the phone.
- Touch the **Random change** switch to have the home screen wallpaper changed automatically at periodic intervals.

### **Setting the ringtone**

- **1.** On the home screen, touch  $\bullet$
- **2.** Under **All**, touch **Sound**.
- **3.** Touch **Phone ringtone** or **Notification ringtone**, and choose either of the following tabs:
- **Ringtone**: Choose from the default selection.
- **Music**: Choose from the audio files you have saved to your phone.

Ø If your phone supports dual cards, you can set a ringtone for each card. **4.** Touch  $\sqrt{ }$ 

### **Changing the font size**

- **1.** On the home screen, touch  $\bullet$ .
- **2.** Under **All**, touch **Display**.
- **3.** Touch **Font size** and select a font size.

# <span id="page-20-0"></span>**Texting**

Your phone comes with multiple text input methods. You can quickly enter text using the onscreen keyboard.

- Touch a text box to bring up the onscreen keyboard.
- To hide the onscreen keyboard, touch  $\nabla$ .

### **Selecting an input method**

- **1.** On the text input screen, flick down from the status bar to open the notification panel.
- **2.** Under **Notifications**, touch **Select input method**.
- **3.** Select a keyboard.

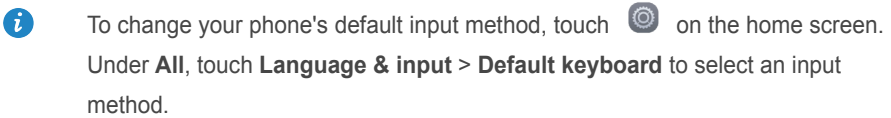

### **Editing text**

You can select, cut, copy, and paste text on your phone.

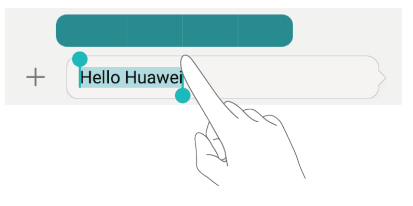

- **Select text**: Touch and hold the text to bring up  $\begin{bmatrix} 1 \\ 0 \end{bmatrix}$ . Then drag  $\begin{bmatrix} 1 \\ 0 \end{bmatrix}$  and  $\begin{bmatrix} 1 \\ 0 \end{bmatrix}$ select more or less text, or touch **Select all** to select all text in the text box.
- **Copy text**: Select text and touch **Copy**.
- **Cut text**: Select text and touch **Cut**.
- **Paste text**: Touch and hold where you want to insert the text, drag **to** to move the insertion point, and touch **Paste** to paste the text you copied or cut.

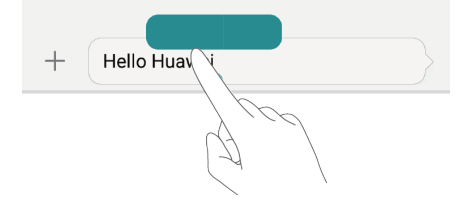

# <span id="page-21-0"></span>**Calls and contacts**

## <span id="page-21-1"></span>**Making a call**

### **Smart dialing**

Smart dialing lets you quickly find contacts by entering parts of their names or numbers.

- **1.** On the home screen, touch  $\bullet$
- **2.** Under **Dialer**, enter the initials or first few letters of a contact's name, or part of the contact's phone number. Matching contacts in your phone and phone numbers in your call log are then displayed in a list.
- **3.** From the list, select the contact you want to call, If your phone supports dual cards,
	- touch  $\mathbf{Q}_{\text{av}}$  or  $\mathbf{Q}_{\text{av}}$  to make a call.
- **4.** To end the call, touch **. A**

### **Making a call from contacts**

- **1.** On the home screen, touch  $\bullet$ .
- **2.** Under **Contacts**, touch the contact you want to call.
- **3.** Touch the contact number. If your phone supports dual cards, touch  $\mathbb{C}$  or  $\mathbb{C}$  to make a call.

### **Making a call from the call log**

- **1.** On the home screen, touch  $\bullet$ .
- **2.** Under **Dialer**, from the call log, touch the contact or number you want to call. If your phone supports dual cards, touch  $\mathbb{R}^n$  or  $\mathbb{R}^n$  to make a call.

### **Making an emergency call**

In the event of an emergency, you will still be able to make emergency calls without the use of a SIM card. However, you must still be in the coverage area.

**1.** On the home screen, touch  $\bullet$ .

- **2.** Under **Dialer**, enter your local emergency number, and then touch
- G For some phone models, you can make an emergency call even on the lock screen. On the lock screen, touch **Emergency call**, enter your local emergency number, and then touch  $\overline{\mathbf{C}}$ .
- **A** Emergency calls are subject to cellular network quality, use environment, service provider policies, and local laws and regulations. Never rely solely on your phone for critical communications when emergencies occur.

#### **Speed-dialing**

A

- **1.** On the home screen, touch **b**
- **2.** Under **Dialer**, touch  $\equiv$  > **Speed dial settings.**
- **3.** Touch  $\pm$  to choose a contact from the list and assign a number key to the contact.
	- The number key **1** is the default key for voicemail. You can't set it as a speed-dial number.
- **4.** On the dialer, touch and hold the number key assigned to a contact to quickly call the contact. If your phone supports dual cards, touch **SIM1** or **SIM2** to quickly call the contact.

#### **Making an international call**

- **1.** On the home screen, touch  $\bullet$ .
- **2.** Under **Dialer**, touch and hold **0** to enter **+**.
- **3.** Enter the country or region code, area code, and phone number in sequence.
- **4.** Touch  $\begin{bmatrix} 1 & 1 \\ 1 & 1 \end{bmatrix}$ . If your phone supports dual cards, touch  $\begin{bmatrix} 1 & 1 \\ 1 & 1 \end{bmatrix}$  or  $\begin{bmatrix} 1 & 1 \\ 1 & 1 \end{bmatrix}$

## <span id="page-23-0"></span>**Answering or rejecting a call**

 $\bullet$ When a call comes in, you can press the volume button to mute the ringtone.

When the screen is locked, you can:

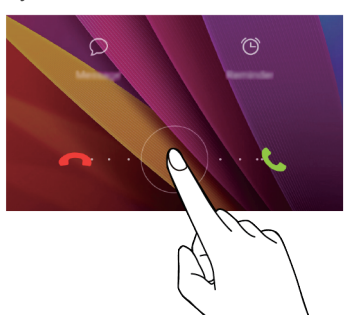

- Drag  $\odot$  right to answer the call.
- Drag  $\odot$  left to reject the call.
- Touch  $\Omega$  to select a message or customize a message to reject the call.
- $\bullet$  Touch  $\bullet$  to set a callback reminder.

When the screen is unlocked, you can:

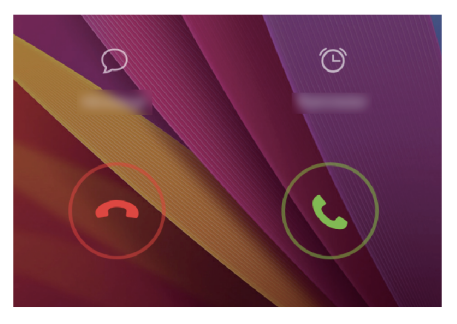

- $\bullet$  Touch  $\bigodot$  to answer the call.
- $\bullet$  Touch  $\bullet$  to reject the call.
- Touch  $\Omega$  to select a message or customize a message to reject the call.
- $\bullet$  Touch  $\bullet$  to set a callback reminder.
- On the dialer screen, touch  $\equiv$  > Settings > Reject calls with SMS to edit 6 the message that will be sent.

## <span id="page-24-0"></span>**What you can do during a call**

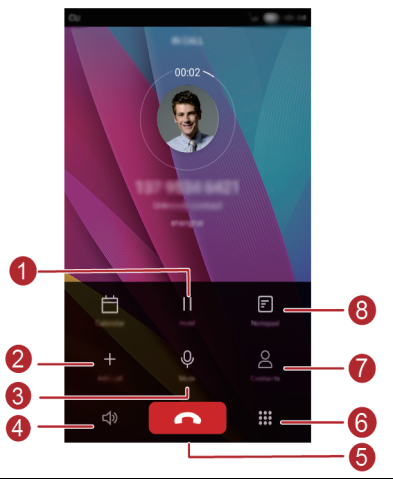

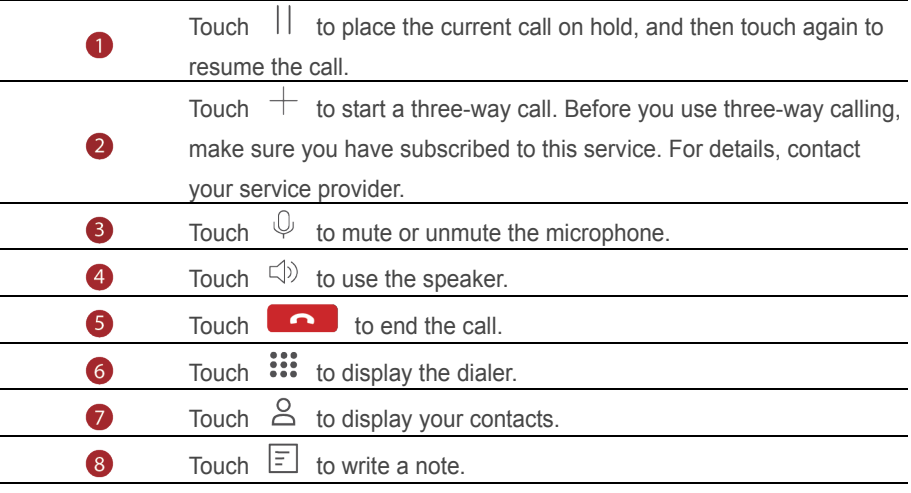

 $\bullet$ 

To return to the call screen, flick down from the status bar to open the notification panel, and then touch **Current call**.

## <span id="page-25-0"></span>**Answering a third-party call**

Before you answer a third-party call, make sure that you have turned on call waiting.

- **1.** If a call comes in when you are already in another call, touch  $\bigotimes$  to answer the new call and place the first call on hold.
- <span id="page-25-1"></span>**2.** To switch between the two calls, touch  $\Rightarrow$ .

### **Making a conference call**

Making conference calls with your friends, family, and co-workers is easy with your phone. Call one number (or receive a call), and then call another number to add it to the conference call.

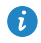

Before you make conference calls, make sure that you have subscribed to this service. For details, contact your service provider.

- **1.** Call the first participant.
- **2.** When the call is connected, touch  $\mathbf{+}$  to call the second participant. The first participant will be placed on hold.
- **3.** When the second call is connected, touch  $\triangle$  to start a conference call.
- **4.** To add more people to the call, repeat steps 2 and 3.
- <span id="page-25-2"></span>**5.** Touch  $\bullet$  **formula** to end the call.

### **Using the call log**

Records of all outgoing, incoming, and missed calls are stored in your call log.

#### **Adding a contact from the call log**

- **1.** On the home screen, touch  $\begin{bmatrix} 1 \end{bmatrix}$
- **2.** Under **Dialer**, touch  $\Theta$  beside the number you want to add.
- **3.** Touch  $+$  or  $\beta$

 $\bullet$ 

You can also touch and hold the number you want to add, and touch **Create new contact** or **Save to existing contact**.

### **Deleting call records**

- **1.** On the home screen, touch
- **2.** Under **Dialer**, you can:
- Touch and hold a contact name or phone number, and then touch **Delete entry** > **Delete** to delete the call record.
- <span id="page-26-0"></span> $\bullet$  Touch  $\equiv$  > **Delete call log** to delete multiple records simultaneously.

### **Turning on pocket mode**

If you're ever worried about missing important calls when your phone is in your pocket or bag, try turning on pocket mode. Once enabled, pocket mode will gradually increase the ringtone volume and vibration intensity for incoming calls.

- **1.** On the home screen, touch  $\bullet$ .
- **2.** Under **Dialer**, touch  $\equiv$  > **Settings**.
- <span id="page-26-1"></span>**3.** Turn on **Pocket mode**.

# **Settings**

### **Enabling call forwarding**

Too busy to answer all your calls with one phone? Forward them to another number and never miss an important call again.

- **1.** On the home screen, touch  $\bullet$ .
- **2.** Under **Dialer**, touch  $\equiv$  > **Settings**.
- **3.** Touch **Call forwarding**. If your phone supports dual cards, select a SIM card, and then touch **Call forwarding**.
- **4.** Select a forwarding mode.
- **5.** Enter the phone number to which you want to forward calls, and touch **Enable**.

### **Enabling call waiting**

The call waiting function lets you answer another incoming call when you are already busy in a call and switch between the two calls.

- **1.** On the home screen, touch  $\bullet$ .
- **2.** Under **Dialer**, touch  $\equiv$  > **Settings**.
- **3.** Touch **Additional settings**. If your phone supports dual cards, select a SIM card, and then touch **Additional settings**.
- **4.** Touch **Call waiting** to enable this function.

### <span id="page-27-0"></span>**Managing contacts**

#### **Creating a contact**

- **1.** On the home screen, touch **2**
- **2.** Touch  $+$
- **3.** Touch the save location you want for the contact in the drop-down list box.
- **4.** Enter the contact name, phone number, and other details.
- **5.** Touch  $\sqrt{ }$

### **Editing a contact**

- **1.** On the home screen, touch **2**.
- **2.** Touch and hold the contact you want to edit, and then touch **Edit**.
- **3.** Edit the contact information.
- **4.** Touch  $\sqrt{ }$ .

#### **Deleting a contact**

- **1.** On the home screen, touch **Q**.
- $2.$  Touch  $\equiv$   $\geq$  **Delete.**
- **3.** Touch the contacts you want to delete or touch **Select all** to select all contacts.
- **4.** Touch  $\mathbb{\bar{m}}$
- <span id="page-27-1"></span>**5.** Touch **Delete**.

# **Searching for a contact**

- **1.** On the home screen, touch **8**.
- <span id="page-27-2"></span>**2.** Enter the contact name or initials. Matching contacts are displayed as you type.

### **Importing or exporting contacts**

Your phone supports contact files in .vcf format only. This is a standard contact file format. Contact names, addresses, phone numbers, and other information can be saved in .vcf files.

#### **Importing Contacts from a storage device**

- **1.** On the home screen, touch **2**.
- **2.** Touch  $\equiv$  > **Import/Export** > **Import from storage.**
- **3.** Select one or more .vcf files, and then touch **OK**.

#### **Importing Contacts from a SIM card**

- **1.** On the home screen, touch
- **2.** Touch  $\equiv$  > **Import/Export** > **Import from SIM card**. If your phone support dual cards, you can select which card you want to export your contacts to.
- **3.** Touch the contacts you want to import or touch **Select all** to select all contacts, and then touch **Import**.

#### **Importing contacts from a Bluetooth device**

- **1.** On the home screen, touch **2**.
- **2.** Touch > **Import/Export** > **Import from another phone**.
- **3.** Select **Supports Bluetooth** and then touch **Next**.
- **4.** Turn on Bluetooth on the device from which you want to import contacts and set the device to be visible to other Bluetooth devices.
- **5.** Touch **Next**. Your phone then turns on Bluetooth and scans for Bluetooth devices.
- **6.** Touch the Bluetooth device from which you want to import contacts.

Once the two devices are connected, your phone will automatically import contacts from the other Bluetooth device.

### **Importing contacts using Wi-Fi Direct**

- **1.** On the home screen, touch **2**.
- **2.** Touch  $\equiv$  > **Import/Export** > **Import from another phone.**
- **3.** Select **Import via Wi-Fi Direct** and then touch **Next**. Your phone then prompts you to turn on Wi-Fi and scans for Wi-Fi Direct devices.
- **4.** Touch the Wi-Fi Direct device from which you want to import contacts.

Once the two devices are connected, your phone will automatically import contacts from the other device.

#### **Exporting contacts to a storage device**

- **1.** On the home screen, touch **8**.
- $\overline{z}$ . Touch  $\overline{z}$  > Import/Export > Export to storage.
- **3.** Touch **Export**.
- **4.** Choose where you want to export the contacts from and touch **OK**.

To view the .vcf file you just exported, open **Files**. By default, the file is saved to the root directory of your phone's internal storage.

### **Exporting contacts to a SIM card**

- **1.** On the home screen, touch
- **2.** Touch  $\equiv$  > **Import/Export** > **Export to SIM card**. If your phone support dual cards, you can select which card you want to export your contacts to.
- **3.** Touch the contacts you want to import or touch **Select all** to select all contacts, and then touch **Export**.
- **4.** Touch **OK**.

#### **Sharing a contact**

- **1.** On the home screen, touch **2**
- **2.** Touch  $\equiv$  > Import/Export > Share contact.
- **3.** Touch the contacts you want to share or touch **Select all** to select all contacts.
- **4.** Touch  $\mathcal{L}_{\text{o}}$ , select a sharing mode, and follow the onscreen instructions to share the contact.

# <span id="page-29-0"></span>**Adding a contact to your Favourites**

- **1.** On the home screen, touch **2**.
- **2.** Touch and hold the contact you want to add to your Favourites, and then touch **Add to**

#### **favourites**.

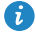

When viewing contact details, you can also touch to add the contact to your **Favourites** 

### <span id="page-29-1"></span>**Contact groups**

You can create a contact group and send a message or email to all group members simultaneously.

#### **Creating a contact group**

- **1.** On the home screen, touch **8**.
- **2.** Touch **Groups** then  $+$ .
- **3.** Name the group and touch **OK**.
- **4.** Touch  $+$
- **5.** Select contacts you want to add to the group or touch **Select all** to select all contacts, and then touch  $\sqrt{ }$

### **Editing a contact group**

- **1.** On the home screen, touch **1.**
- **2.** Touch **Groups** and select the group you want to edit.
- **3.** Touch  $\pm$  and add new members to the group.
- $\overline{4}$ . Touch  $\overline{2}$  You can then:
- Touch **Remove members** and remove a member from the group.
- Touch **Delete group** and delete the group.
- Touch **Rename** to edit the group name.

#### **Sending messages or emails to a contact group**

- **1.** On the home screen, touch **8**.
- **2.** Touch **Groups** and select the contact group you want to send a message or email to.
- **3.** Touch  $\Omega$  to send a message or touch  $\Omega$  to send an email.

#### **Deleting a contact group**

- **1.** On the home screen, touch **B**.
- **2.** Touch **Groups**.
- **3.** Touch and hold the contact group you want to delete, and then touch **Delete**.
- **4.** Touch **Delete**.

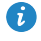

Deleting a contact group will not remove the contacts in the group from your phone.

# <span id="page-31-0"></span>**Messaging and email**

### <span id="page-31-1"></span>**Sending a text message**

- **1.** On the home screen, touch  $\Box$
- **2.** In the message list, touch  $+$ .
- **3.** Touch the recipient text box and enter the contact name or phone number. You can also touch  $\overline{a}$  to enter the contact list screen and choose a contact or contact group.
- **4.** Touch the text field to write your message.
- Touch  $+$  to select an attachment type and then select the attachment you  $\bullet$ want to add. The message will automatically turn into a multimedia message.

<span id="page-31-2"></span>**5.** Touch  $\triangleright$  If your phone supports dual cards, touch  $\sqrt{2}$  or  $\sqrt{2}$ 

## **Replying to a message**

- **1.** On the home screen, touch  $\Box$ .
- **2.** In the list of message threads, touch a contact name or phone number to view the conversation thread.
- **3.** Touch the text field to write your reply.
- <span id="page-31-3"></span>**4.** Touch  $\geq$  If your phone supports dual cards, touch  $\sqrt{2}$  or  $\sqrt{2}$  or

### **Managing messages**

#### **Forwarding a message**

- **1.** On the home screen, touch  $\bullet$ .
- **2.** In the list of message threads, touch a contact name or phone number to view the conversation thread.
- **3.** Touch and hold the message you want to forward, and touch **Forward**.
- **4.** Touch the recipient text box and enter the contact name or phone number.
- **5.** Touch  $\geq$  1. If your phone supports dual cards, touch  $\sqrt[n]{1}$  or  $\sqrt[n]{2}$

#### **Add a message to your Favourites**

You can add important messages to your Favourites to avoid deleting them by mistake. Deleting a thread does not remove your Favourites messages in it.

- **1.** On the home screen, touch  $\Box$
- **2.** In the list of message threads, touch a contact name or phone number to view the conversation thread.
- **3.** Touch and hold the message you want to add to your Favourites, and touch  $\equiv$  >

#### **Copy to Favourites**.

G

In the list of message threads, touch  $\equiv$  > **Favourites** to view your favorite messages.

#### **Deleting a message**

- **1.** On the home screen, touch  $\Box$
- **2.** In the list of message threads, touch a contact name or phone number to view the conversation thread.
- **3.** Touch and hold the message you want to delete, and touch **Delete**.

### **Deleting a thread**

- **1.** On the home screen, touch  $\Box$ .
- **2.** From the message list, touch and hold the thread you want to delete, and touch  $\overline{10}$ .
- <span id="page-32-0"></span>**3.** Touch **Delete**.

# **Adding an email account**

#### **Adding a POP3 or IMAP email account**

Certain parameters must be set when you add a POP3 or IMAP email account. For details, contact your email service provider.

- **1.** On the home screen, touch  $\vee$ .
- **2.** Touch **Others**.
- **3.** Enter your **Email address** and **Password**, and touch **Next**.
- **4.** Follow the onscreen instructions to configure the email settings. The system then automatically connects to the server and checks server settings.

When the email account is set up, the **Inbox** screen is displayed.

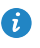

To add more email accounts, touch  $\equiv$   $>$  **Settings**  $>$  **Add account** on the Inbox screen.

### **Adding an Exchange account**

Exchange is an email system developed by Microsoft to implement communication inside an enterprise. Some email service providers also provide Exchange accounts for individuals and families. Certain parameters must be set when you add an Exchange email account. For details, contact your email service provider.

- **1.** On the home screen, touch  $\leq$ .
- **2.** Touch **Exchange**.
- **3.** Enter your **Email address**, **Domain**, **Username** and **Password**, and touch **Next**.
- **4.** Follow the onscreen instructions to configure the email settings. The system then automatically connects to the server and checks server settings.

<span id="page-33-0"></span>When the Exchange account is set up, the **Inbox** screen is displayed.

### **Sending an email**

- **1.** On the home screen, touch  $\leq$ .
- **2.** Touch  $+$
- **3.** Touch **From:** to choose an email account.
- **4.** Enter one or more recipients.
- **5.** Enter your email subject and contents and touch  $\oslash$  to add an attachment.
- <span id="page-33-1"></span>**6.** Touch  $\geq$

### **Checking your emails**

- **1.** On the home screen, touch  $\leq$ .
- **2.** On the **Inbox** screen, touch  $\bar{=}$  on the upper left corner to select an email account.
- **3.** Touch the email you want to read. You can then:
- Touch  $\mathbb{R}$  to reply to it.
- Touch  $\overline{\mathbb{R}}$  to reply to all.
- Touch  $\sum$  to forward it.
- $\bullet$  Touch  $\overline{10}$  to delete it.

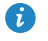

Mail retrieval may be slightly delayed, depending on the network condition. Flick down from the **Inbox** to refresh your email list.

### <span id="page-34-0"></span>**Setting up an account**

#### **Switching between email accounts**

If you have logged into multiple email accounts on your phone, switch to the one you want to use before you view or send emails.

- **1.** On the home screen, touch  $\leq$ .
- **2.** On the **Inbox** screen, touch  $\bar{=}$  on the upper left corner to open the account list.
- **3.** Touch the email account you want to use.

#### **Removing an email account**

- **1.** On the home screen, touch  $\mathbb{C}$ .
- **2.** On the **Inbox** screen, touch  $\equiv$  > **Settings**.
- **3.** Select the account you want to remove.
- **4.** Touch **Remove account** then **OK**.

After you remove an email account, your phone will no longer send or receive emails using that account.

#### **Personalizing your email account**

- **1.** On the home screen, touch  $\heartsuit$ .
- **2.** On the **Inbox** screen, touch  $\equiv$  > **Settings**. You can then:
- Touch **General settings** to set the sender image and the screen displayed after you delete an email.
- Touch an email account to modify your signature, set how often the inbox is refreshed, and set the notification tone for new emails.

# <span id="page-35-0"></span>**Camera and gallery**

# <span id="page-35-1"></span>**Capture screen**

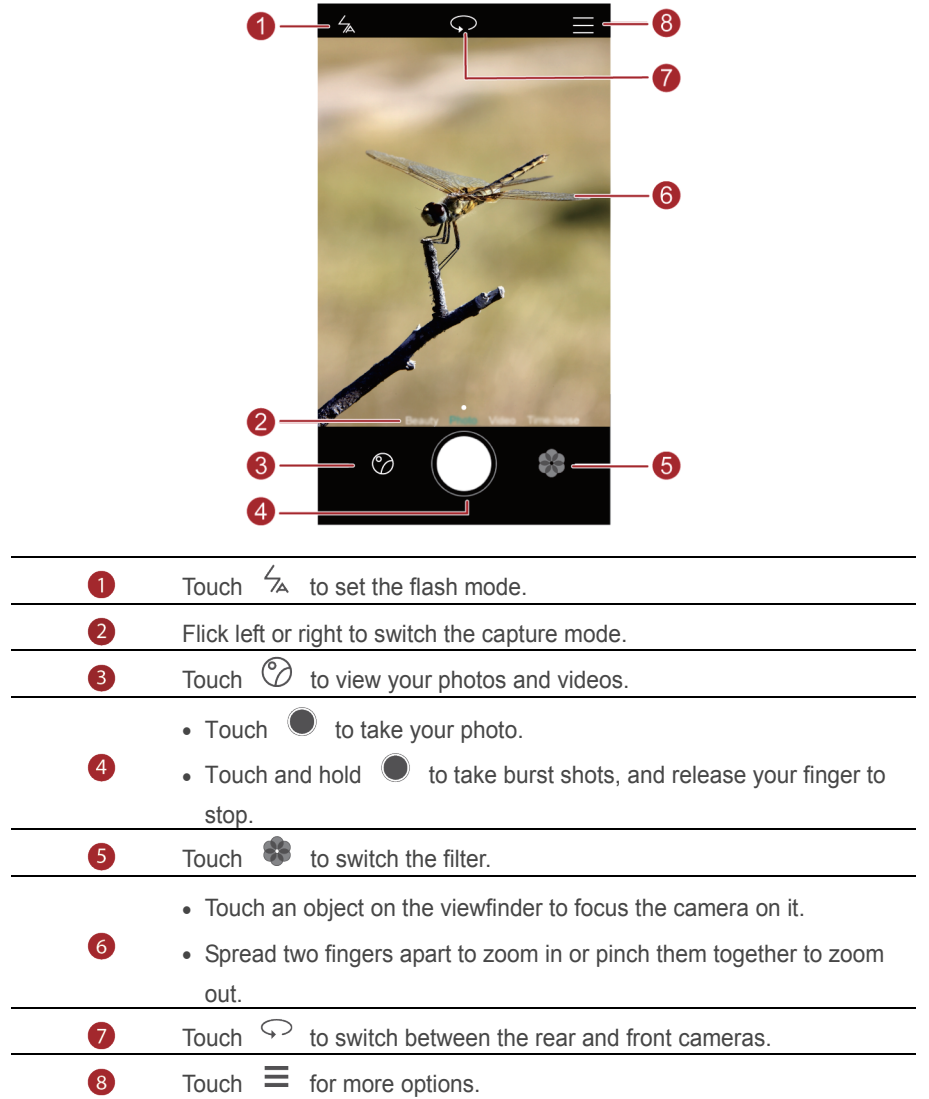
### **Taking a photo**

- **1.** On the home screen, touch  $\bullet$
- **2.** Frame the scene you want to capture. Your phone will automatically determine a focus point. You can also touch a point on the screen to focus the camera on it.

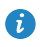

G

- If the frame turns red, the camera was unable to focus. Adjust the frame until the camera is able to focus.
- **3.** Touch  $\bigcirc$

### **Capture mode**

Capture mode may vary according to phone models.

- **Beauty**: Drag the slider to adjust the beauty level and apply facial enhancements.
- **Panorama**: Widen the photo frame.
- **HDR**: Improve photos taken under insufficient or excessive light conditions.
- **All-focus**: You can re-adjust the focal point of photos taken in this mode at a later time.
- **Best photo**: Your phone takes several photos in rapid succession and automatically picks the best one for you.
- **Watermark**: Add various watermarks on your photos.
- **Audio note**: Record a brief audio clip after you take a photo.
- **Audio control**: Touch  $\overleftrightarrow{\otimes}$  and enable this under **Settings**. You can use voice input to control your camera.
- **Timer**: Touch  $\langle \check{\heartsuit} \rangle$  and enable this under **Settings** to set a timer for taking a photo.
- **Touch to capture**: Touch  $\overleftrightarrow{\mathbb{Q}}$  and enable this mode under **Settings**. Touch the screen to take a photo.
- **Capture smiles**: Touch  $\overleftrightarrow{\mathbb{Q}}$  and enable this under **Settings**. Your photo will automatically take a photo when it detects a smile.
- **Ultra snapshot:** Touch  $\overline{\otimes}$  and enable this under **Settings**. When your screen is off or locked, align your phone with the object you want to capture and press the volume down key twice consecutively. Your phone will automatically take a photo.

#### **Taking a panorama photo**

**1.** On the home screen, touch  $\bullet$ .

- **2.** Touch  $\equiv$  > **Panorama** to switch to panorama mode.
- **3.** Touch **b** to start shooting.
- **4.** Follow the onscreen instructions and move your phone slowly to capture multiple photos.
- **5.** Touch  $\Box$  to stop shooting. The camera automatically stitches the photos together to create one panorama photo.

#### **Using best photo mode**

- **1.** On the home screen, touch  $\bullet$
- **2.** Touch  $\equiv$  > **Best photo** to switch to best photo mode.
- **3.** Touch  $\bullet$  to shoot. Your phone takes several photos in a row and automatically

selects the best photo.

**4.** Touch  $\sqrt{ }$ .

#### **Taking a photo with a watermark**

- **1.** On the home screen, touch  $\bullet$ .
- **2.** Touch  $\equiv$  > **Watermark** to switch to watermark mode.
- **3.** Flick left or right to add the watermark you like.
- **4.** Drag the watermark to adjust its position.
- $\overline{\phantom{a}}$ **5.** Touch  $\overline{\phantom{a}}$

#### **Taking a photo using audio control**

- **1.** On the home screen, touch  $\bullet$ .
- **2.** Touch  $\equiv$   $\otimes$   $\otimes$  **2.** Audio control.
- **3.** Touch **Audio control** to switch to audio control mode. Then you can:
- Get your phone to take a photo when you issue a voice command.
- Get your phone to take a photo when the surrounding noise reaches a certain decibel level.
- **4.** Frame the scene you want to capture. Your phone will take a photo automatically when you issue a voice command or the surrounding sounds reaches a certain decibel level.

#### **All focus mode**

- **1.** On the home screen, touch  $\bullet$ .
- **2.** Touch  $\equiv$   $\geq$  All-focus to switch to all focus mode.
- **3.** Touch  $\bigcirc$  to take a photo.
- **4.** Go to gallery and select the photo that was taken using all focus mode.
	- iii) indicates photos that were taken in all focus mode.
- **5.** Touch  $\overline{\text{f}(\text{f})}$  to enter the all focus editing mode.
- **6.** Touch another area of the photo that you want to focus on.
- **7.** Touch  $\Box$

A

### **Shooting a video**

- **1.** On the home screen, touch  $\bullet$
- **2.** Flick left or right to shift to **Video** mode.
- **3.** Touch **the start video shooting.**
- **4.** When recording, touch  $\left(\begin{matrix} 1 \end{matrix}\right)$  to pause the recording, and touch  $\left(\begin{matrix} \n\mathbb{D} \end{matrix}\right)$  to continue.
- **5.** To end the recording, touch  $\left(\blacksquare\right)$ .

### **Camera settings**

On the capture screen, touch  $\Xi > \textcircled{2}$  to configure the following settings:

- **Resolution**: Set the camera resolution. To change the video resolution, on the video shooting screen, touch  $\equiv$  >  $\circledcirc$  > **Resolution**.
- **Preferred save location**: Set the default save location for your photos and videos. Internal storage or SD card.
- **GPS tag**: Display the location where the photo or the video was taken.
- **ISO**: Set a photo's ISO. Increasing the ISO can reduce blurring caused by dark conditions or movement.
- **White balance**: Adjust a photo's white balance according to the sunlight conditions.
- **Image adjustment**: Adjust a photo's exposure compensation, saturation, contrast, and brightness.

# **Gallery**

#### **Displaying photos in timeline mode**

- **1.** On the home screen, touch  $\bullet$ .
- **2.** Touch **Albums** or **Photos** at the bottom of your screen to display your photos in list or timeline mode.

#### **Playing a slideshow**

- **1.** On the home screen, touch  $\bullet$ .
- **2.** View the album in timeline mode and touch  $\equiv$  > **Slideshow.**
- **3.** Touch the screen to stop the slideshow.

### **Editing a photo**

You can adjust the photo brightness, saturation, and size in the photo.

- **1.** On the home screen, touch  $\bullet$ .
- **2.** Touch the photo you want to edit, and touch  $\Box$ .
- **3.** You can:
- Touch  $\Theta$  to rotate the picture.
- Touch  $\Box$  to crop the picture.
- $\bullet$  Touch  $\circledcirc$  to select a filter.
- Touch  $\bigcirc$  to add whitening, smooth, or other beautifying effects to faces.
- Touch  $\mathbb{H}^T$  to add the mosaic.
- Touch  $\angle$  to draw a graffiti to the photo.
- Touch  $\circled{3}$  to add a watermark to the photo.
- Touch  $\heartsuit$  to add a label to the photo.

#### **Hiding photos**

- **1.** On the home screen, touch
- **2.** Under Albums, touch  $\equiv$  > Hide albums.
- **3.** Touch the switch next to the album to hide the photos.

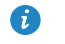

Not all local albums on the phone's internal storage can be hidden.

#### **Deleting a photo**

- **1.** On the home screen, touch  $\bullet$ .
- **2.** Touch the photo you want to delete, and touch  $\overline{11}$  > **Delete**.

#### **Sharing a photo or video**

You can share your photos or videos in various way.

- **1.** On the home screen, touch  $\bullet$ .
- **2.** Touch the photo or video you want to share.
- **3.** Touch  $\infty$  choose a sharing method, and follow the onscreen instructions to share your photo or video.

### **Setting a photo as the wallpaper**

- **1.** On the home screen, touch **.**
- **2.** Choose the photo you want to set as the wallpaper.
- **3.** Touch  $\equiv$  > Set as and follow the onscreen instructions to set the photo as the wallpaper.

# **Music and video**

### **Listening to music**

- **1.** On the home screen, touch **to**
- **2.** Select a category.
- **3.** Touch the song you want to play.

Touch the playing song to enter the main playback interface.

### **Creating a playlist**

- **1.** On the home screen, touch **the**
- **2.** Touch **Playlists** > **Create new playlist**.
- **3.** Name the playlist and touch **Save**.
- **4.** In the displayed dialog box, touch **Add**.
- **5.** Select the songs you want to add and touch  $\checkmark$ .

### **Playing a playlist**

- **1.** On the home screen, touch **the**
- **2.** Touch **Playlists**.
- **3.** Select the playlist you want to play and touch one of the songs in the playlist or play all songs one by one in shuffle playback.

### **Deleting a playlist**

- **1.** On the home screen, touch **1.**
- **2.** Touch **Playlists**.
- **3.** Touch \*\*\* next to the playlist you want to delete and then touch Delete.

### **Setting a song as the ringtone**

Want to hear your favorite song whenever you receive a call? Just make it your ringtone.

- **1.** On the home screen, touch **the**
- **2.** Select a category.
- **3.** On the song list screen, touch \*\*\* next to the song and touch Set ringtone.

# **Playing a video**

- **1.** On the home screen, touch  $\bullet$ .
- **2.** Touch the video you want to play.
- **3.** To stop the video playback, touch  $\prod$ .

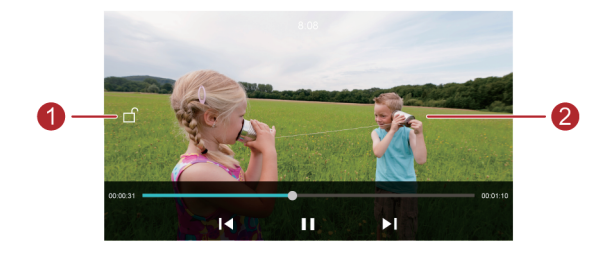

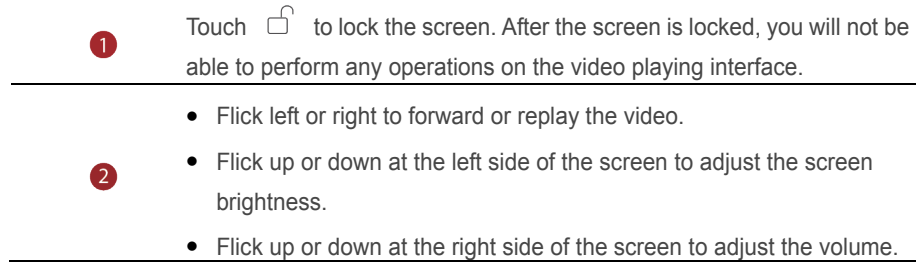

# **Network and sharing**

# **Turning on mobile data**

- **1.** On the home screen, touch **then** the **All** tab.
- **2.** Under **Wireless & networks**, touch **More**.
- **3.** Touch **Mobile network**.
- **4.** Touch **Mobile Data** to enable your phone's mobile data service.
- G When you don't need to access the Internet, turn off mobile data to save battery power and reduce mobile data usage.

### **Wi-Fi network**

#### **Connecting to a Wi-Fi network**

- **1.** On the home screen, touch  $\bullet$ .
- **2.** Touch **Wi-Fi**.
- **3.** Touch the Wi-Fi switch to enable the Wi-Fi. Your phone then scans for available Wi-Fi networks and displays them.
- **4.** Touch the Wi-Fi network you want to connect to.
- If the Wi-Fi network is open, you will directly connect to it.
- If the Wi-Fi network is encrypted, enter the key when prompted, and touch **Connect**.

#### **Connecting to a Wi-Fi network using WPS**

Wi-Fi protected setup (WPS) lets you quickly connect to a Wi-Fi network.

Simply press the WPS button or enter the PIN to connect your phone to a Wi-Fi router that supports WPS.

- **1.** On the home screen, touch  $\odot$ .
- **2.** Touch **Wi-Fi**.
- **3.** Touch the Wi-Fi switch to enable the Wi-Fi.
- **4.** Touch  $\equiv$  > Advanced settings. You can then:
- Touch **WPS connection** and press the WPS button on the Wi-Fi router.
- Touch **WPS PIN connection** and enter the PIN generated from your phone on your router.

# **Sharing your phone's mobile data connection**

### **Wi-Fi hotspot**

Your phone can function as a Wi-Fi hotspot for other devices, sharing its mobile data connection.

- **1.** On the home screen, touch **then** the **All** tab.
- **2.** Under **Wireless & networks**, touch **More**.
- **3.** Touch **Tethering & portable hotspot**.
- **4.** Touch **Portable Wi-Fi hotspot** to turn Wi-Fi hotspot on.
- **5.** Touch **Configure Wi-Fi hotspot**.
- **6.** Set the Wi-Fi hotspot's name, encryption mode, and password. Then touch **Save**.

It is recommended that you set the encryption mode to WPA2PSK to better secure the Wi-Fi network.

### **USB tethering**

G

You can share your phone's data connection with a computer using a USB cable.

To use USB tethering, you may need to install your phone's driver on the computer or establish a corresponding network connection, depending on your computer's operating system.

- **1.** Use a USB cable to connect your phone to the computer.
- **2.** On the home screen, touch  $\odot$  then the **All** tab.
- **3.** Under **Wireless & networks**, touch **More**.
- **4.** Touch **Tethering & portable hotspot**.
- **5.** Touch **USB tethering** to share your mobile data connection.
- A You cannot use your phone's USB tethering function when the phone is in USB storage mode.

### **Bluetooth tethering**

You can share your phone's mobile data connection with other devices using Bluetooth.

- **1.** On the home screen, touch **then** then the **All** tab.
- **2.** Under **Wireless & networks**, touch **More**.
- **3.** Touch **Tethering & portable hotspot**.
- **4.** Touch **Bluetooth tethering** to share your mobile data connection.

# **Transferring data through Bluetooth**

### **Turning on Bluetooth and pairing your phone with another Bluetooth device**

- **1.** On the home screen, touch  $\bullet$ .
- **2.** Under **All**, touch **Bluetooth**.
- **3.** Touch **Turn on Bluetooth** to turn on Bluetooth. Then your phone will automatically search for and display available Bluetooth devices.
- **4.** Touch a device and follow the onscreen instructions to pair your phone with it.

To unpair the two devices, touch  $\Box$  next to the paired device, and touch **Unpair**.

#### **Renaming your phone**

By default, your phone model is used as your phone name after Bluetooth is turned on. You can change the name to one that's more personal and easier to find.

- **1.** On the home screen, touch  $\bullet$ .
- **2.** Under **All**, touch **Bluetooth**.
- **3.** Touch **Device name**.
- **4.** Rename your phone and touch **OK**.

#### **Sharing a file using Bluetooth**

To exchange data with another Bluetooth device, turn on Bluetooth on both devices and make sure they are both discoverable.

Touch and hold the file you want to send and then touch **Share** > **Bluetooth** on the displayed window. Your phone will automatically search for and display available devices. Select a device to receive your file.

#### **Receiving a file using Bluetooth**

When your phone receives a file transfer request, a File transfer dialog box will be displayed. Touch **Accept** to start receiving the file. Open your notification panel and touch **Notifications** to check the file transfer progress.

By default, received files are saved to the **bluetooth** folder in **Files**.

# **Transferring data using Wi-Fi Direct**

Wi-Fi Direct allows two devices to connect to each other for data transfers without using any access point.

#### **Connecting two devices using Wi-Fi Direct**

- $\bullet$ Before you use Wi-Fi Direct to connect two devices, ensure that you have turned on the Wi-Fi network connection on both devices.
- **1.** On the home screen, touch  $\odot$
- **2.** Under **All**, touch the **Wi-Fi**.
- **3.** Touch **Wi-Fi** to enable the Wi-Fi.
- **4.** Touch **Wi-Fi Direct** to search for available devices.
- **5.** Choose a device.

### **Sending a file using Wi-Fi Direct**

Touch and hold the file you want to send and then touch **Share** > **Wi-Fi Direct** on the displayed window. Your phone will automatically search for and display available devices. Select a device to receive your file.

### **Receiving a file using Wi-Fi Direct**

When a file transfer request is made using Wi-Fi Direct, the **File transfer** dialog box will be displayed. Touch **Accept** to receive the file. Open the notification panel and touch **Notifications** to check the file transfer progress.

By default, received files are saved to the **Wi-Fi Direct** folder in **Files**.

# **Transferring data between your phone and computer**

#### **Connecting in picture transfer mode**

The Picture Transfer Protocol (PTP) is an image transfer protocol that can be used to transfer images between your phone and computer, making sharing easier.

- **1.** Use a USB cable to connect your phone to the computer.
- **2.** Swipe down from the status bar to open the notification panel. Set **USB connected** to **Photos**. Any drivers required will be installed automatically on the computer.

Once the drivers are installed, double-click the new drive icon that appears on your computer to view the images stored on your phone.

#### **Connecting in media transfer mode**

The Media Transfer Protocol (MTP) is a communication protocol that can be used to transfer files between your phone and computer. Before using MTP, make sure you have Windows Media Player 11 or later installed on your computer.

- **1.** Use a USB cable to connect your phone to the computer.
- **2.** Swipe down from the status bar to open the notification panel. Set **USB connected** to **Files**. Any drivers required will be installed automatically on the computer.

After the driver is installed, open the new drive and begin transferring media files between your phone and computer. Multimedia content on your phone can only be viewed through Windows Media Player.

Once the drivers are installed, double-click the new drive icon that appears on your computer to view the files stored on your phone. You can browse multimedia content on your phone easily using Windows Media Player.

#### **Connecting in USB flash drive mode**

If you have a microSD card in your phone, you can use your phone as a USB flash drive and transfer files between the microSD card and a computer.

- **1.** Use a USB cable to connect your phone to the computer.
- **2.** Swipe down from the status bar to open the notification panel. Set **USB connected** to

**USB drive**. Any drivers required will be installed automatically on the computer. Once the drivers are installed, the computer will recognize the phone as a USB flash drive. Double-click the new drive icon that appears on your computer to view the files on your phone's microSD card.

# **Applications**

# **Managing applications**

#### **Downloading applications**

A wide selection of applications are available from a variety of sources. You can:

- Download applications from web pages using the browser on your phone.
- Download applications using a computer, and copy the applications to your phone.
- Connect the phone to a computer, and download applications using a third-party application download application.

### **Installing an application**

- **1.** On the home screen, touch  $\begin{bmatrix} 1 \\ 2 \end{bmatrix}$
- **2.** Under **Categories**, touch **Applications**.
- **3.** In the application list, touch the application you want to install, and follow the onscreen instructions to install it.

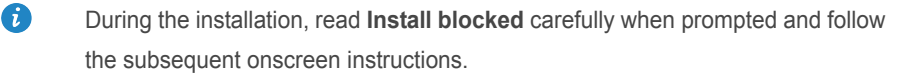

### **Sharing an application**

- **1.** On the home screen, touch and hold the application you want to share until  $\mathcal{L}_{0}$  is displayed at the top of the screen.
- **2.** Drag the application to  $\leq$ .
- **3.** On the displayed screen, select a sharing method and follow the onscreen instructions to share the application.
- A

System applications can't be shared.

#### **Uninstalling an application**

- **1.** On the home screen, touch and hold the icon of the application you want to uninstall until  $\overline{\mathbb{I}\mathbb{I}}$  is displayed at the top of the screen.
- **2.** Drag the icon to  $\overline{10}$  and follow the onscreen instructions to uninstall application.

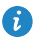

Some pre-installed applications can't be uninstalled.

# **Backup**

#### **Backing up data to local storage**

- **1.** On the home screen, touch **Tools** > **Backup**.
- **2.** Touch **New backup**.
- **3.** Select the data you want to back up, and follow the onscreen instructions to back it up.

By default, backup data are saved to the **HuaweiBackup** folder in **Files**.

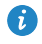

Backup files can be encrypted and password-protected. You need to enter a password to access encrypted backup files.

#### **Restoring data from local storage**

- **1.** On the home screen, touch **Tools** > **Backup**.
- **2.** Select the backup file you want to restore. You can use the files' backup time as a reference.
- **3.** If the backup file has been encrypted, enter the password when prompted, and touch **OK**.
- **4.** Select the data you want to restore, and touch **Restore**.

# **Phone Manager**

Phone Manager is Huawei's unique system management application that lets you better protect and manage your phone. With Phone Manager, you can:

- Scan for problems and clean system trash to optimize your system.
- Enable power saving mode to maximize your phone's standby time.
- Block unwanted calls, messages, and notifications.
- $\bullet$ The availability of Phone Manager features and services may depend on your country/region or carrier.

### **Optimizing the system**

Scan for problems and optimize the system to keep your phone running smoothly. On the home screen, touch  $\bigcirc$ . Then you can:

- Touch **Scan** or **Touch to scan**. You can view your phone's running status, clean system trash, optimize the system, and eliminate security threats.
- Touch **Phone accelerator** to display running applications and close those that are not needed.

 Touch **Storage cleaner** to scan the cache, clean system trash, and remove infrequently-used applications.

#### **Power saving**

- **1.** On the home screen, touch
- **2.** Touch **Power saving** to check your phone's power consumption and extend your phone's standby time. You can switch to different power saving modes as required.

#### **Harassment filter**

On the home screen, touch  $\bigcirc$ . Then you can:

- Touch **Harassment filter** to set a blacklist to block unwanted messages and calls.
- Touch **Notification center** to block unwanted push notifications from the specified applications.
- Enable **Do not disturb**. Your phone will ring only when you receive calls from allowed contacts. Tones and vibrations for other calls, messages, and notifications will be disabled.

#### **Managing data usage**

- **1.** On the home screen, touch  $\bullet$ .
- **2.** Touch **Traffic manager** to configure data plan limits and warnings, and view detailed data usage information.

# **Calendar**

Calendar is your personal assistant that helps you manage, arrange, and keep track of all important events in your life. For example, you can plan your daily schedule in advance and view holiday information. If you have saved birthday information for your contacts, Calendar automatically creates birthday reminders.

#### **Creating a new event**

- **1.** On the home screen, touch 01.
- **2.** Touch  $+$
- **3.** Enter event details, such as the event name, start and end time, location, and how often it repeats.
- **4.** Touch  $\sqrt{ }$

#### **Viewing the calendar**

- **1.** On the home screen, touch 01
- **2.** On the **Calendar** screen, you can:
- Touch **Month**, **Week**, and **Day** to switch between month, week, and day views.
- On the month view, flick left or right to switch between months.
- On the week view, flick left or right to switch between weeks.
- On the day view, flick left or right to switch between days.

#### **Synchronizing a calendar**

- **1.** On the home screen, touch 01
- **2.** Touch  $\equiv$  > **Calendars** to be displayed.
- **3.** Select the account whose calendar you want to display.
- **4.** Touch  $\equiv$  > **Calendars to be synced.**
- **5.** Select the account and synchronize its calendar.

# **Clock**

#### **Alarm**

- **1.** On the home screen, touch  $\bullet$ .
- **2.** Under **Alarm**, you can:
- Add an alarm: Touch  $\Theta$ , and set the alarm time, ringtone, how often it repeats, and more. Then touch  $\sqrt{ }$ .
- Turn on or turn off an alarm: Touch the switch button next to an alarm to turn it on or off.
- Configure alarm settings: Touch  $\circledcirc$ , and set the snooze duration, whether the alarm rings in silent mode, and what the volume buttons do when pressed.
- Delete an alarm: Touch and hold the alarm you want to delete and then touch  $\ \ominus$ .

#### **Using the world clock**

- **1.** On the home screen, touch  $\bullet$ .
- **2.** Under **World clock**, you can:
- Add a city: Touch  $\Theta$ , enter a city name or choose a city from the city list, and touch the city you want to add.
- Set your time zone: Touch  $\circledcirc$  to set your home time zone and system date and time.
- Delete a city: Touch  $\textcircled{2}$  , touch  $\textcircled{3}$  beside the city you want to delete, and touch  $\checkmark$

#### **Stopwatch**

- **1.** On the home screen, touch  $\bullet$ .
- **2.** Under **Stopwatch**, touch  $\odot$  to start timing.
- **3.** Touch  $\circledcirc$  to record multiple laps.
- **4.** Touch  $\overline{10}$  to stop the stopwatch.
- **5.** Touch  $\Theta$  to clear all stopwatch records.

#### **Timer**

- **1.** On the home screen, touch  $\bullet$ .
- **2.** Under **Timer**, drag the red dot to set the countdown time.

Touch  $\Theta$  to set a tone for the timer.  $\bullet$ 

**3.** When you are done, touch  $\odot$  to start the timer.

**4.** When the timer ends, your phone plays a tone and starts overtime timing. Slide to stop the tone and reset the timer.

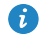

When the timer is running, touch  $\circled{0}$  to reset it.

### **Weather**

Weather allows you to check the weather forecast for your location and many cities across the globe.

### **Adding a city**

Add cities to check their real-time weather information.

- **1.** On the home screen, touch **Tools** > **Weather**.
- **2.** Touch  $\equiv$  >  $\oplus$  and enter a city name. Matching cities are then displayed.
- **3.** Touch the city you want to add.

#### **Deleting a city**

- **1.** On the home screen, touch **Tools** > **Weather**.
- **2.** Touch  $\equiv$  touch and hold the city you want to delete, and then touch  $\left\lfloor \bigcirc \right\rfloor$ .
- **3.** Touch  $\checkmark$ .

#### **Updating the weather**

- **1.** On the home screen, touch **Tools** > **Weather**.
- **2.** Flick left or right to find the city whose weather you want to update.
- **3.** Flick down from the top of your screen to manually update the weather.
- You can also set the weather to automatic update mode. Touch  $\Xi > (\circledast)$  $\bullet$ select **Auto update**, and set **Update interval**. Your phone will then update the weather at the interval you set.

# **Notepad**

#### **Adding a note**

- **1.** On the home screen, touch  $\cdot$ .
- **2.** Touch **New note** and enter your note's content.
- Touch  $\mathcal{L}$  to add an image.  $\bullet$
- **3.** Touch  $\checkmark$ .

After the note is saved, you can also share, delete, or add it to your Favourites.

#### **Modifying your note settings**

- **1.** On the home screen, touch  $\blacksquare$ .
- **2.** Touch  $\equiv$  > **Settings** to adjust the font size or view style of your note.

### **FM radio**

Connect a headset to the phone because the FM radio uses the headset as its antenna.

#### **Searching for stations**

- **1.** On the home screen, touch **Tools** > **FM Radio**.
- **2.** Touch  $\equiv$   $\leq$  **Q** to search for and save available stations.
- A

Your phone will automatically search for and save stations the first time you open the FM radio.

#### **Listening to FM radio**

On the home screen, touch **Tools** > **FM Radio**.

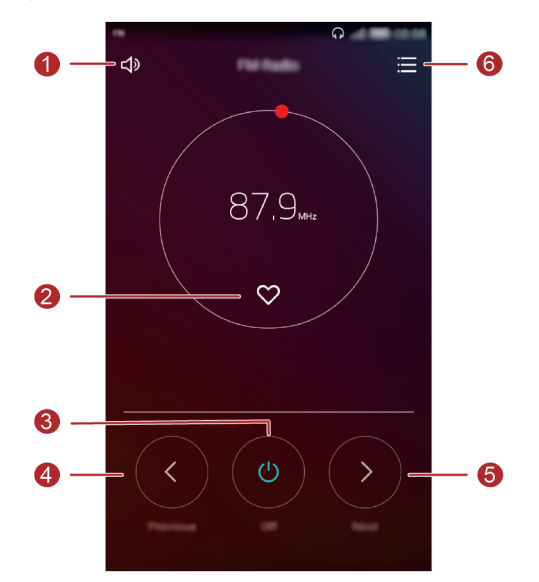

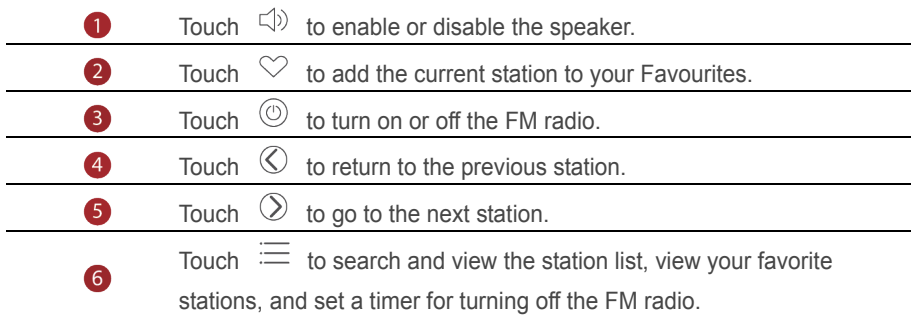

# **Phone settings**

### **Turning on location services**

Before you use a map or navigation application, make sure you have turned on location services.

- **1.** On the home screen, touch  $\bullet$
- **2.** Under **All**, touch **Location services**.
- **3.** Touch **to** to turn on your phone's location services.
- **4.** Touch **Mode**. You can then:
- Touch **High accuracy** to locate your position using GPS, Wi-Fi, and mobile data.
- Touch **Battery saving** to locate your position using Wi-Fi and mobile data.
- Touch **Device only** to accurately locate your position using GPS.

# **Modifying sound settings**

- **1.** On the home screen, touch  $\bullet$
- **2.** Under **All**, touch **Sound**.
- **3.** On the **Sound** screen, you can:
- Touch **Volumes** and drag the sliders to set the volume of Ringtone, Media, Alarms, Call.
- Touch **Silent mode** to turn silent mode on or off.
- Touch **Vibrate in silent mode** to enable or disable vibration when your phone is in silent mode.
- Touch **Phone ringtone** to select a ringtone. If your phone has dual SIM support, you can set different ringtones for each SIM card.
- Touch **Vibrate when ringing** to enable or disable vibration when your phone rings. If your phone has dual SIM support, you can apply different vibration settings for each SIM card.
- Touch **Notification ringtone** to set a notification tone.
- Under **System**, touch the switches to enable or disable the notification tone or vibration when you touch or lock the screen, dial a number, and more.

# **Modifying display settings**

- **1.** On the home screen, touch  $\heartsuit$
- **2.** Under **All**, touch **Display**.
- **3.** On the **Display** screen, you can:
- Touch **Colour temperature** to adjust the screen color temperature. To manually adjust the color temperature, clear the **Default** check box.
- Touch **Wallpaper** to set the lock screen and home screen wallpapers.
- Touch **Font size** to change the display font size.
- Touch **Daydream** to enable or disable the screen saver. If this function is enabled, the screen saver will automatically run while your phone is being charged.
- Touch **Display carrier name** to display or hide the carrier name in the status bar when the screen is unlocked.
- Touch **Display network speed** to display or hide the current network speed.
- Touch **Brightness** to adjust the screen brightness.
- Touch **Sleep** to set a screen sleep period. If idle for the specified period, your phone automatically locks its screen to save battery power.
- Touch **Auto-rotate screen** to turn the Auto-rotate screen function on or off. If this function is turned on, your screen's orientation will automatically change with the way you hold your phone when performing certain operations, such as browsing a web page, viewing a picture, or writing a message.

# **Changing the lock screen style**

#### **Setting a screen unlock pattern**

- **1.** On the home screen, touch  $\bullet$ .
- **2.** Under **All**, touch **Screen lock & passwords**.
- **3.** Touch **Password** > **Pattern**.
- **4.** Connect at least four dots to draw a pattern, and draw the pattern again for confirmation.
- **5.** Set a screen unlock PIN as an alternative method to unlock your phone should you forget your unlock pattern.

#### **Setting a screen unlock PIN**

- **1.** On the home screen, touch  $\circledcirc$
- **2.** Under **All**, touch **Screen lock & passwords**.
- **3.** Touch **Password** > **PIN**.
- **4.** Enter at least four digits and then enter them again for confirmation.

#### **Setting a screen unlock password**

- **1.** On the home screen, touch  $\heartsuit$ .
- **2.** Under **All**, touch **Screen lock & passwords**.
- **3.** Touch **Password** > **Password**.
- **4.** Enter at least four characters, among which one should be a letter, and then enter them again for confirmation.

# **Turning on or off Aeroplane mode**

Your phone's signal reception or transmission may interfere with an Aeroplane's flight system. Power off your phone or switch to Aeroplane mode as required when you are on a flight. In Aeroplane mode, your phone's wireless features are disabled, but you can still listen to music or play games using your phone.

Use either of the following methods to turn on or turn off **Aeroplane mode**:

- Flick down from the status bar to open the notification panel. Under **shortcuts**, touch **Aeroplane mode**.
- Press and hold the power button, and touch **Aeroplane mode**.
- On the home screen, touch  $\heartsuit$  then the **All** tab. Under **Wireless & networks**, touch **More** and then **Aeroplane mode** to turn on or off Aeroplane mode.

When Aeroplane mode is on,  $\blacktriangledown$  is displayed on the status bar.

# **Setting the PIN of your SIM card**

A personal identification number (PIN) is delivered with your SIM card to better protect your phone data. If you enable the SIM card lock, you must enter the PIN each time you turn your phone on. Before you perform the following operations, make sure you have obtained the PIN for your SIM card from your service provider.

- **1.** On the home screen, touch  $\bullet$ .
- **2.** Under **All**, touch **Security**.
- **3.** Touch **Set up SIM card lock**.
- **4.** Touch **Lock SIM card**. If your phone has dual cards, You can set individual PINs for each card respectively.
- **5.** Enter your PIN, and touch **OK**.
- **6.** Touch **Change SIM PIN** to change the PIN.
- Generally, SIM cards only allow a limited number of consecutive retries if an incorrect PIN is entered. If this limit is exceeded, you must enter a PIN unblocking key (PUK), which you can obtain from your service provider. The number of consecutive attempts to enter the PUK incorrectly is also limited. If this limit is exceeded, your SIM card will be permanently disabled. For details about these limits, contact your service provider.

### **Setting up an account**

#### **Adding an account**

- **1.** On the home screen, touch  $\bullet$ .
- **2.** Under **All**, touch **Accounts**.
- **3.** Touch **Add account**, select an account type.
- **4.** Follow the onscreen instructions and enter your account information.

#### **Deleting an account**

- **1.** On the home screen, touch **then** the **All** tab.
- **2.** Under **Accounts**, select an account type.
- **3.** Select the account you want to delete.
- **4** Touch **II** to delete the account.

#### **Turning on data synchronization**

- **1.** On the home screen, touch **then** the **All** tab.
- **2.** Under **Accounts**, select an account type.
- **3.** Select the account you want to synchronize from.
- **4.** Touch  $\Theta$  to turn on data synchronization.

# **Restoring factory settings**

- Restoring your phone to the factory settings erases all your personal data from phone storage, including information about your accounts, your system and application settings, and downloaded applications. Back up important data on your phone before you restore factory settings.
- **1.** On the home screen, touch  $\bullet$
- **2.** Under **All**, touch **Backup & reset**.
- **3.** Touch **Factory data reset** > **Reset phone** > **Reset phone**. The phone will restore its factory settings and restart.

# **Updating your phone**

- **A** Using unauthorized third-party software to update your phone may damage your phone or put your personal information at risk.
	- All your data may be erased during a system update. It is recommended that you back up important data before updating your phone.

#### **Online update**

Before you perform updates on your phone, ensure that your phone is connected to the network.

- **1.** On the home screen, touch  $\bullet$
- **2.** Under **All**, touch **Update**.
- **3.** Touch **Check for updates**. Follow the onscreen instructions to download and install the updates if there is any.

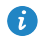

Online update may incur excessive data usage fees. It is recommended that you update over Wi-Fi instead.

### **Setting the date and time**

- **1.** On the home screen, touch  $\bullet$ .
- **2.** Under **All**, touch **Date & time**.
- **3.** On the **Date & time** screen, you can:
- Touch the **Automatic date & time** switch to use the network time.
- Touch the **Automatic time zone** switch to use the network time zone.
- Touch the **Use 24-hour format** switch to switch between 24-hour and 12-hour formats.
- Touch **Select date format** to select how you want the date to be displayed.
- Touch **Dual clocks** to display two clocks when you are roaming.

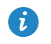

Manual date and time settings may not be provided by all service providers.

### **Changing the system language**

- **1.** On the home screen, touch  $\circledcirc$
- **2.** Under **All**, touch **Language & input**.
- **3.** Touch **Language & region**.
- **4.** Select a language.

### **Privacy protection**

You can prevent other users from accessing your private content. Enable privacy protection and set two different screen unlock passwords, one for yourself and one for guests.

#### **Enabling privacy protection**

- **1.** On the home screen, touch  $\odot$ .
- **2.** Under **All**, touch **Security**.
- **3.** Touch **Privacy protection** > **Let's start**.
- **4.** Select a password type.

**5.** Follow the onscreen instructions to enter the owner password and guest password.

After privacy protection is enabled, entering the owner password allows access to all the content on your phone. Entering the guest password allows access to unprotected content only.

#### **Setting private information**

- **1.** On the home screen, touch  $\bullet$
- **2.** Under **All**, touch **Security**.
- **3.** Touch **Privacy protection**.
- **4.** Enter the owner password, and then touch **Next**.
- **5.** Under **Set private data**, set your private contacts, albums, and applications.

#### **Disabling privacy protection**

- **1.** On the home screen, touch  $\heartsuit$
- **2.** Under **All**, touch **Security**.
- **3.** Touch **Privacy protection**.
- **4.** Enter the owner password, and then touch **Next**.
- **5.** Disable **Privacy protection**.
- $\bullet$ After privacy protection is disabled, the owner password will function as the screen unlock password and the guest password will become invalid.

# **Accessibility**

You can turn on or off accessibility features, such as zoom magnification and large font.

- **1.** On the home screen, touch  $\bullet$ .
- **2.** Under **All**, touch **Accessibility**.
- **3.** Select the accessibility features you want to enable.

# **Safety information**

This section contains important information about the operation of your device. It also contains information about how to use the device safely. Read this information carefully before using your device.

#### **Electronic device**

Do not use your device if using the device is prohibited. Do not use the device if doing so causes danger or interference with other electronic devices.

#### **Interference with medical equipment**

- Follow rules and regulations set forth by hospitals and health care facilities. Do not use your device where prohibited.
- Some wireless devices may affect the performance of hearing aids or pacemakers. Consult your service provider for more information.
- Pacemaker manufacturers recommend that a minimum distance of 15 cm be maintained between a device and a pacemaker to prevent potential interference with the pacemaker. If using a pacemaker, hold the device on the side opposite the pacemaker and do not carry the device in your front pocket.

#### **Protecting your hearing when using a headset**

- To prevent possible hearing damage, do not listen at high volume levels for long periods.
- Using a headset at high volumes may damage your hearing. To reduce this risk, lower the headset volume to a safe and comfortable level.
- Exposure to high volumes while driving may cause distraction and increase your risk of an accident.

#### **Areas with flammables and explosives**

 Do not use the device where flammables or explosives are stored (in a gas station, oil depot, or chemical plant, for example). Using your device in these environments

increases the risk of explosion or fire. In addition, follow the instructions indicated in text or symbols.

 Do not store or transport the device in containers with flammable liquids, gases, or explosives.

#### **Traffic security**

- Observe local laws and regulations while using the device. To reduce the risk of accidents, do not use your wireless device while driving.
- Concentrate on driving. Your first responsibility is to drive safely.
- Do not hold the device while driving. Use hands-free accessories.
- When you must make or answer a call, pull of the road safely and park the vehicle first.
- RF signals may affect the electronic systems of motor vehicles. For more information, consult the vehicle manufacturer.
- Do not place the device over the air bag or in the air bag deployment area in a motor vehicle. Doing so may hurt you because of the strong force when the air bag inflates.
- Do not use your device while flying in an aircraft or immediately before boarding. Using wireless devices in an aircraft may disrupt wireless networks, present a hazard to aircraft operation, or be illegal.

#### **Operating environment**

- Avoid dusty, damp, or dirty environments. Avoid magnetic fields. Using the device in these environments may result in circuit malfunctions.
- Do not use your device during thunderstorms to protect your device against any danger caused by lightning.
- Ideal operating temperatures are 0℃ to 35℃. Ideal storage temperatures are -20℃ to 45℃. Extreme heat or cold may damage your device or accessories.
- Do not expose your device to direct sunlight (such as on a car dashboard) for prolonged periods.
- To protect your device or accessories from fire or electrical shock hazards, avoid rain and moisture.
- Keep the device away from sources of heat and fire, such as a heater, microwave oven, stove, water heater, radiator, or candle.
- Do not place sharp metal objects, such as pins, near the earpiece or speaker. The earpiece may attract these objects and result in injury.
- Stop using your device or applications for a while if the device is overheated. If skin is exposed to an overheated device for an extended period, low temperature burn symptoms, such as red spots and darker pigmentation, may occur.
- Do not use your device's camera flash directly in the eyes of people or pets. Otherwise temporary loss of vision or damage to the eyes may occur.
- Do not touch the device's antenna. Otherwise, communication quality may be reduced.
- Do not allow children or pets to bite or suck the device or accessories. Doing so may result in damage or explosion.
- Observe local laws and regulations, and respect the privacy and legal rights of others.

#### **Child's safety**

- Comply with all precautions with regard to child's safety. Letting children play with the device or its accessories may be dangerous. The device includes detachable parts that may present a choking hazard. Keep away from children.
- The device and its accessories are not intended for use by children. Children should only use the device with adult supervision.

#### **Accessories**

- Using an unapproved or incompatible power adapter, charger or battery may cause fire, explosion or other hazards.
- Choose only accessories approved for use with this model by the device manufacturer. The use of any other types of accessories may void the warranty, may violate local regulations and laws, and may be dangerous. Please contact your retailer for information about the availability of approved accessories in your area.

#### **Charger safety**

• For pluggable devices, the socket-outlet shall be installed near the devices and shall be easily accessible.

- Unplug the charger from electrical outlets and the device when not in use.
- Do not drop or cause an impact to the charger.
- If the power cable is damaged (for example, the cord is exposed or broken), or the plug loosens, stop using it at once. Continued use may lead to electric shocks, short circuits, or fire.
- Do not touch the power cord with wet hands or pull the power cord to disconnect the charger.
- Do not touch the device or the charger with wet hands. Doing so may lead to short circuits, malfunctions, or electric shocks.
- If your charger has been exposed to water, other liquids, or excessive moisture, take it to an authorized service center for inspection.
- Ensure that the charger meets the requirements of Clause 2.5 in IEC60950-1/EN60950-1 and has been tested and approved according to national or local standards.
- Connect the device only to products with the USB-IF logo or with USB-IF compliance program completion.

#### **Battery safety**

- Do not connect battery poles with conductors, such as keys, jewelry, or other metal materials. Doing so may short-circuit the battery and cause injuries or burns.
- Keep the battery away from excessive heat and direct sunlight. Do not place it on or in heating devices, such as microwave ovens, stoves, or radiators. Batteries may explode if overheated.
- Do not attempt to modify or remanufacture the battery, insert foreign objects into it, or immerse or expose it to water or other liquids. Doing so may lead to fire, explosion, or other hazards.
- If the battery leaks, ensure that the electrolyte does not make direct contact with your skins or eyes. If the electrolyte touches your skins or splashes into your eyes, immediately flush with clean water and consult a doctor.
- In case of battery deformation, color change, or overheating while charging or storing, immediately stop using the device and remove the battery. Continued use may lead to battery leakage, fire, or explosion.
- Do not put batteries in fire as they may explode. Damaged batteries may also explode.
- Dispose of used batteries in accordance with local regulations. Improper battery use may lead to fire, explosion, or other hazards.
- Do not allow children or pets to bite or suck the battery. Doing so may result in damage or explosion.
- Do not smash or pierce the battery, or expose it to high external pressure. Doing so may lead to a short circuit or overheating.
- Do not drop the device or battery. If the device or battery is dropped, especially on a hard surface, and may be damaged.
- If the device standby time shortens significantly, replace the battery.

#### **Cleaning and maintenance**

- Keep the device and accessories dry. Do not attempt to dry it with an external heat source, such as a microwave oven or hair dryer.
- Do not expose your device or accessories to extreme heat or cold. These environments may interfere with proper function and may lead to fire or explosion.
- Avoid collision, which may lead to device malfunctions, overheating, fire, or explosion.
- Before you clean or maintain the device, stop using it, stop all applications, and disconnect all cables connected to it.
- Do not use any chemical detergent, powder, or other chemical agents (such as alcohol and benzene) to clean the device or accessories. These substances may cause damage to parts or present a fire hazard. Use a clean, soft, and dry cloth to clean the device and accessories.
- Do not place magnetic stripe cards, such as credit cards and phone cards, near the device for extended periods of time. Otherwise the magnetic stripe cards may be damaged.
- Do not dismantle or remanufacture the device and its accessories. This voids the warranty and releases the manufacturer from liability for damage. In case of damage, contact an authorized service center for assistance or repair.

 If the device screen is broken in a collision, immediately stop using the device. Do not touch or attempt to remove the broken parts. Promptly contact an authorized service center.

#### **Emergency calls**

The availability of emergency calls is subject to your cellular network quality, service provider policy, and local laws and regulations. Never rely solely on your device for critical communications like medical emergencies.

# **Legal Notice**

#### **Copyright © Huawei Technologies Co., Ltd. 2016. All rights reserved.**

No part of this manual may be reproduced or transmitted in any form or by any means without prior written consent of Huawei Technologies Co., Ltd. and its affiliates ("Huawei").

The product described in this manual may include copyrighted software of Huawei and possible licensors. Customers shall not in any manner reproduce, distribute, modify, decompile, disassemble, decrypt, extract, reverse engineer, lease, assign, or sublicense the said software, unless such restrictions are prohibited by applicable laws or such actions are approved by respective copyright holders.

#### **Trademarks and Permissions**

SD HUAWEI, and **We** are trademarks or registered trademarks of Huawei Technologies Co., Ltd.

Google, Google Play and Android™ are trademarks of Google Inc.

LTE is a trade mark of ETSI.

The *Bluetooth*® word mark and logos are registered trademarks owned by *Bluetooth SIG, Inc.* and any use of such marks by Huawei Technologies Co., Ltd. is under license. Other trademarks, product, service and company names mentioned may be the property of their respective owners.

#### **Notice**

Some features of the product and its accessories described herein rely on the software installed, capacities and settings of local network, and therefore may not be activated or may be limited by local network operators or network service providers.

Thus, the descriptions herein may not exactly match the product or its accessories which you purchase.

Huawei reserves the right to change or modify any information or specifications contained in this manual without prior notice and without any liability.

#### **Third-Party Software Statement**

Huawei does not own the intellectual property of the third-party software and applications that are delivered with this product. Therefore, Huawei will not provide any warranty of any kind for third-party software and applications. Neither will Huawei provide support to

customers who use third-party software and applications, nor be responsible or liable for the functions or performance of third-party software and applications.

Third-party software and applications services may be interrupted or terminated at any time, and Huawei does not guarantee the availability of any content or service. Third-party service providers provide content and services through network or transmission tools outside of the control of Huawei. To the greatest extent permitted by applicable law, it is explicitly stated that Huawei shall not compensate or be liable for services provided by third-party service providers, or the interruption or termination of third-party contents or services.

Huawei shall not be responsible for the legality, quality, or any other aspects of any software installed on this product, or for any uploaded or downloaded third-party works in any form, including but not limited to texts, images, videos, or software etc. Customers shall bear the risk for any and all effects, including incompatibility between the software and this product, which result from installing software or uploading or downloading the third-party works.

This product is based on the open-source Android™ platform. Huawei has made necessary changes to the platform. Therefore, this product may not support all the functions that are supported by the standard Android platform or may be incompatible with third-party software. Huawei does not provide any warranty or representation in connect with any such compatibility and expressly excludes all liability in connection with such matters.

#### **DISCLAIMER**

ALL CONTENTS OF THIS MANUAL ARE PROVIDED "AS IS". EXCEPT AS REQUIRED BY APPLICABLE LAWS, NO WARRANTIES OF ANY KIND, EITHER EXPRESS OR IMPLIED, INCLUDING BUT NOT LIMITED TO, THE IMPLIED WARRANTIES OF MERCHANTABILITY AND FITNESS FOR A PARTICULAR PURPOSE, ARE MADE IN RELATION TO THE ACCURACY, RELIABILITY OR CONTENTS OF THIS MANUAL. TO THE MAXIMUM EXTENT PERMITTED BY APPLICABLE LAW, IN NO EVENT SHALL HUAWEI BE LIABLE FOR ANY SPECIAL, INCIDENTAL, INDIRECT, OR CONSEQUENTIAL DAMAGES, OR LOSS OF PROFITS, BUSINESS, REVENUE, DATA, GOODWILL SAVINGS OR ANTICIPATED SAVINGS REGARDLESS OF WHETHER SUCH LOSSES ARE FORSEEABLE OR NOT.

THE MAXIMUM LIABILITY (THIS LIMITATION SHALL NOT APPLY TO LIABILITY FOR PERSONAL INJURY TO THE EXTENT APPLICABLE LAW PROHIBITS SUCH A

### LIMITATION) OF HUAWEI ARISING FROM THE USE OF THE PRODUCT DESCRIBED IN THIS MANUAL SHALL BE LIMITED TO THE AMOUNT PAID BY CUSTOMERS FOR THE PURCHASE OF THIS PRODUCT.

#### **Import and Export Regulations**

Customers shall comply with all applicable export or import laws and regulations and be responsible to obtain all necessary governmental permits and licenses in order to export, re-export or import the product mentioned in this manual including the software and technical data therein.

#### **Privacy Policy**

To better understand how we protect your personal information, please see the privacy policy at http://consumer.huawei.com/privacy-policy.

All pictures and illustrations in this guide, including but not limited to the phone color, size, and display content, are for reference only. The actual product may vary. Nothing in this guide constitutes a warranty of any kind, express or implied.

Note: Remember the Google account your phone last logged in to.

During an untrusted factory settings restoration or microSD card–based update, Google's anti-theft mechanism requires you to enter the Google account your phone last logged in to on the startup navigation screen for identity authentication. Your phone can properly power on only after the identity authentication passes.